# **MITSUBISHI Electric Corporation MELSEC-Q Series**

## **SERIAL(QJ71C24, Format 1) Driver**

Compatibl OS e version

Over 4.0

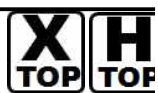

XDesignerPlus Over 4.0.0.0

## **CONTENTS**

Thank you for using M2I's "Touch Operation Panel(M2I TOP) Series". Please read out this manu al and make sure to learn connection method and process of "TOP – External device"

### **1. System configuration Page 2**

It explains device for connection, setup of, cable and structural system.

Please choose proper system referring to this point.

#### **2. Selecting TOP model and Page 3**

#### **external devices**

Select TOP model and external device..

### **3. Example of system settings Page 4**

It explains setup example for communication connection between the device and external terminal.

Select example according to the system you choose in "1. System structure"

### **4. Communication settings details Page 18**

It explains the way of configuring TOP communication.

If external setup is changed, make sure to have same setup of

TOP with external device by referring to this chapter.

### **5. Cable diagram Page 21**

Explains cable specifications required for access.

Select proper cable specifications according to the system you chose in "1. System configuration".

### **6. Support address Page 25**

1 **/ 29** Check available addresses to communicate with external devices

referring to this chapter.

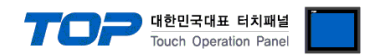

### **1. System configuration**

The System configuration of TOP and "MITSUBISHI Electric Corporation - MELSEC-A(A2N/A3N) SERIES CPU DIRECT" is as below.

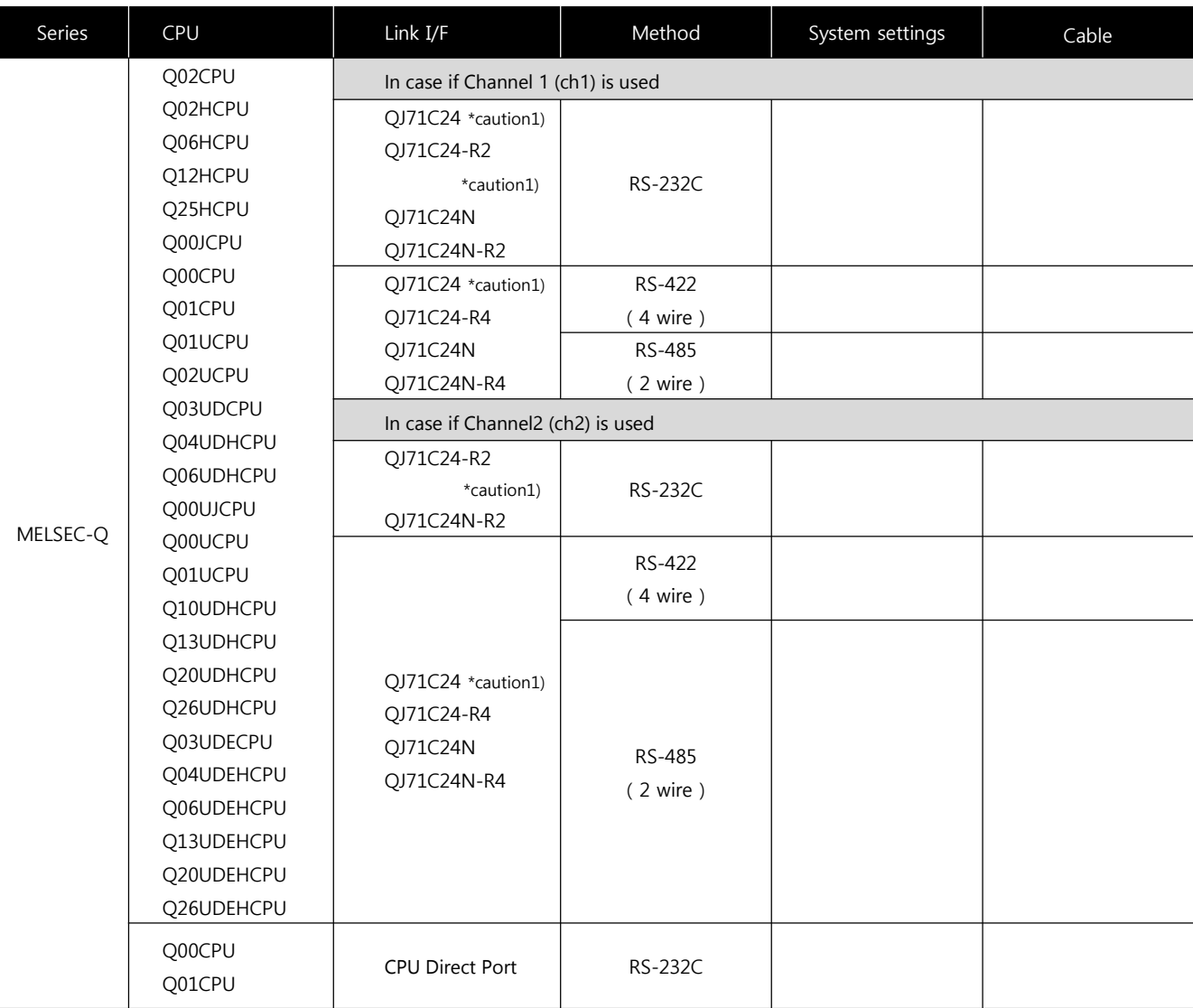

\*Caution1) In case if it is the **"QJ71C24"/ "QJ71C24-R2"** communication module, please refer to the list below.

(1) If you use communication card, please set the total sum of communication speed of channel 1(CH1), channel2(CH2) less than **115200[BPS**].

(2) It is not compatible with Q□□UDE□ CPU.

#### ■ Connection configuration

• 1 : 1(1 TOP and 1 External Device) Connection - it is for RS232C/422/485 communication.

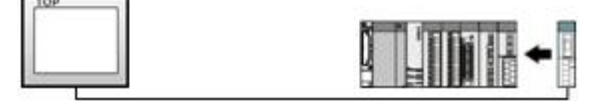

• 1 : N(1 TOP and Several External Devices) Connection - It is for RS422/485 Communication.

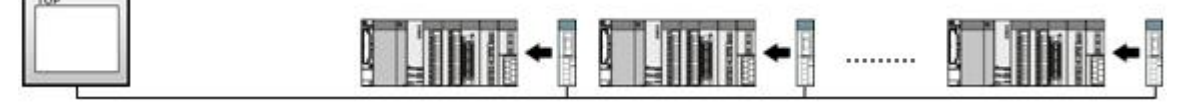

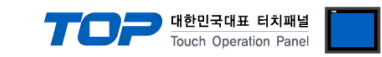

### **2. Selecting TOP model and external devices**

Select the external devices to connect to TOP.

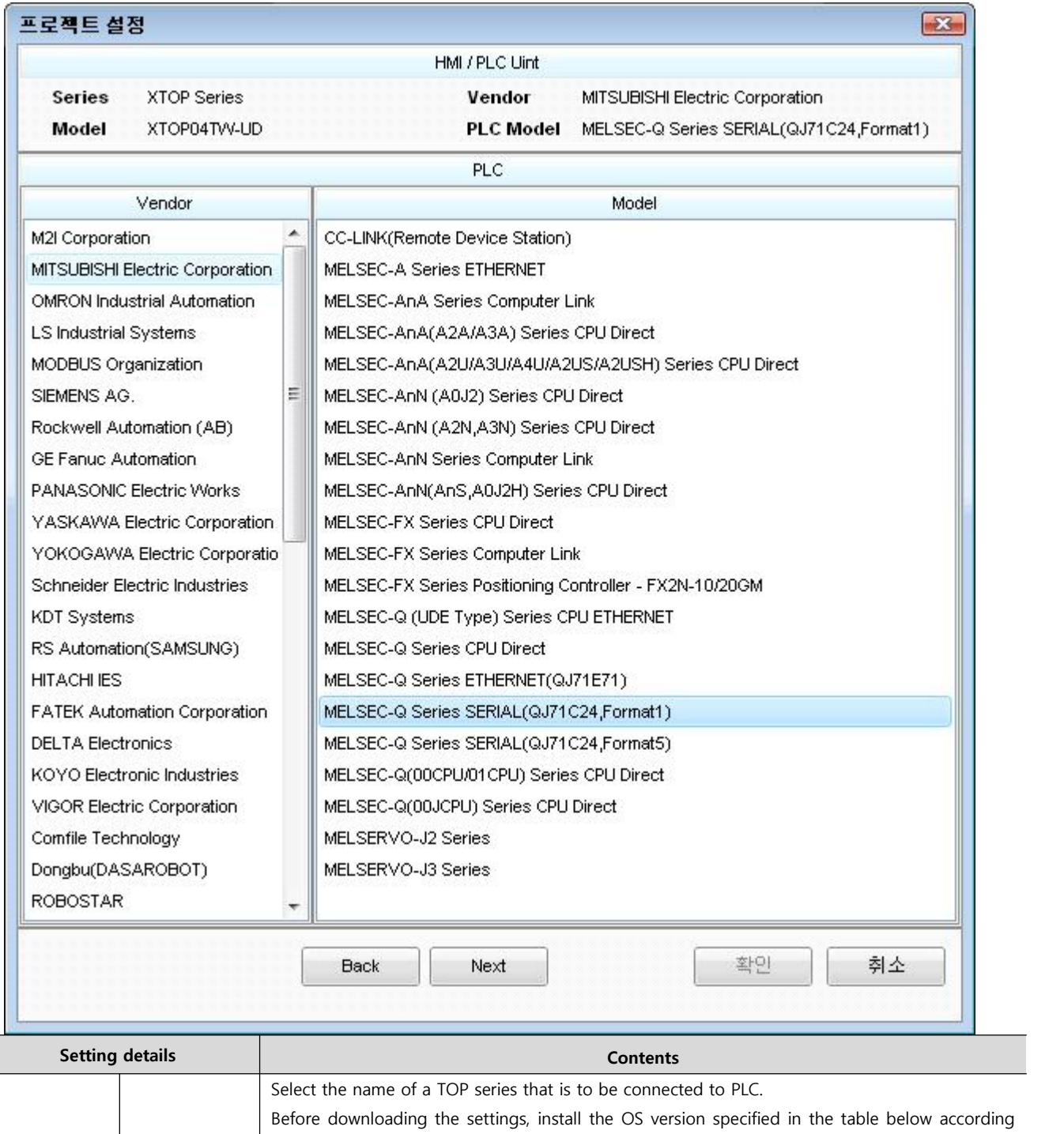

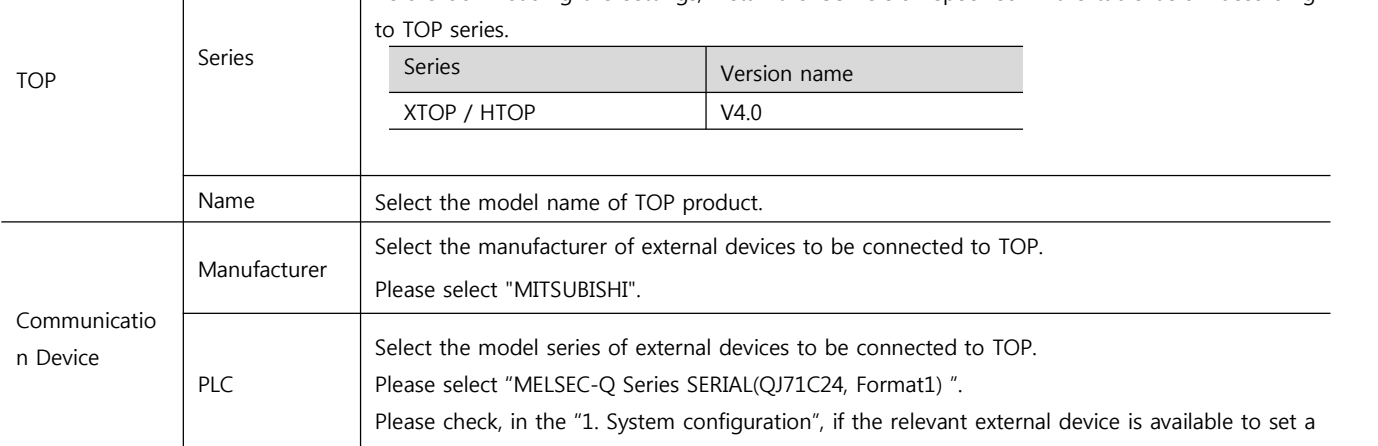

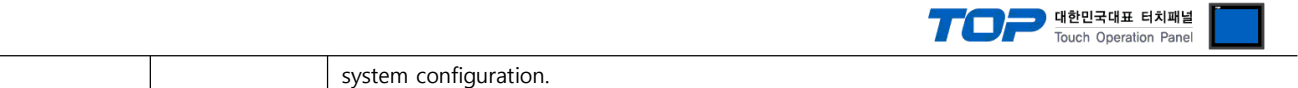

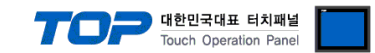

### **3. Example of system settings**

Regarding of communication interface settings in TOP and external devices, we suggest as below.

#### **3.1 Example of settings 1**

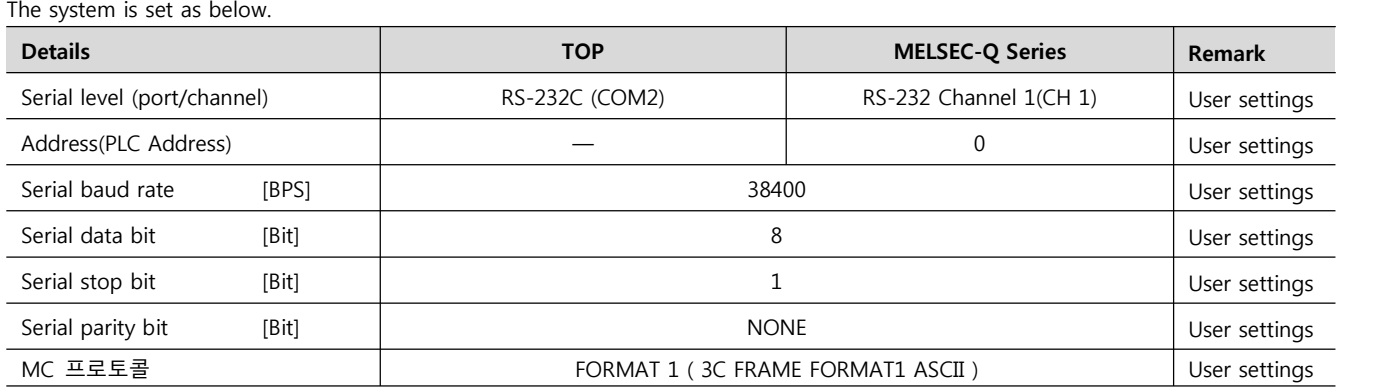

#### **(1) XDesignerPlus setup**

After setting the below details in [Project > Project Settings], download the detailed settings using TOP tool.

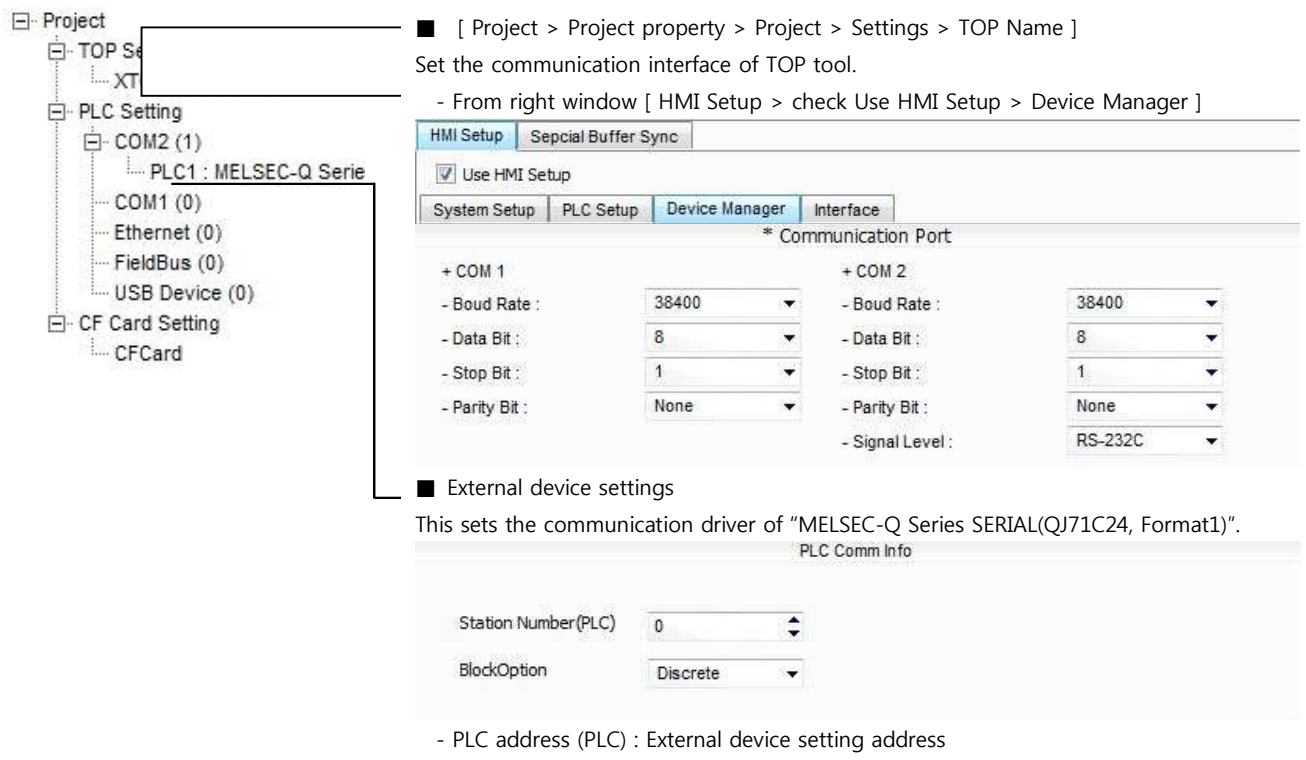

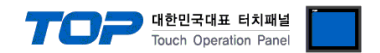

Please set up using MELSEC series Ladder Software "GX Developer" as below. Please refer the PLC user manual for more detailed information if you need.

If you use "**QJ71C24**" or "**QJ71C24**-**R2**" communication card, please set the total sum of communication speed of channel 1(CH1), channel2(CH2) less than **115200**[BPS].

**1.** From "GX Developer" project window, double click[Parameter] > [PLC parameter] to pop up [Q parameter setting] Dialog Box.

**2.** Please select [Q parameter setting] Dialog Box에서 [I/O Assignment] tab.

**3.** Please set the [type] which the communication module is installed to "**Intelligent**" from [I/O Assignment(\*)] box.  $-1/0$  Assignment( $\star$ )

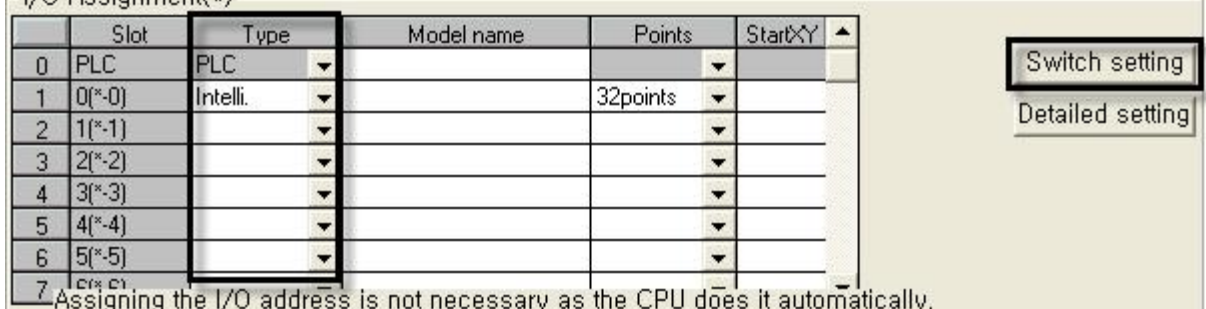

Leaving this setting blank will not cause an error to occur,

**(caution)** The picture above is when communication module is installed at slot number 0.

**4.** Click [Switch setting] and set up as below on the pop up window.

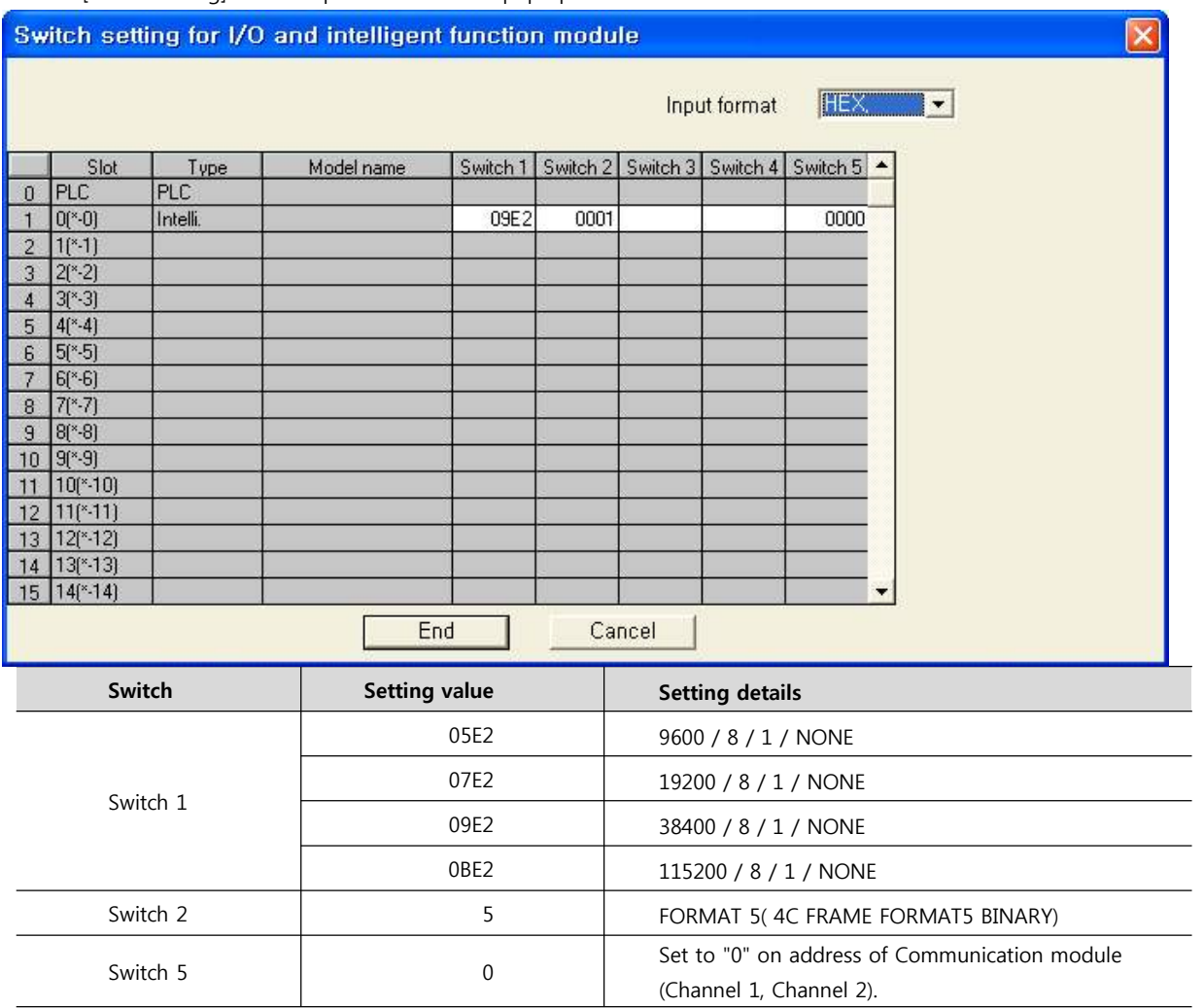

In case of the Channel1, write the contents of the Switch1 and the Switch2 to the Switch3 and the Switch4.

※ Recommend the example of the setting contents

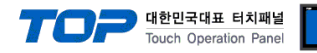

#### **3.2 Example of Settings 2**

The system is set as below.

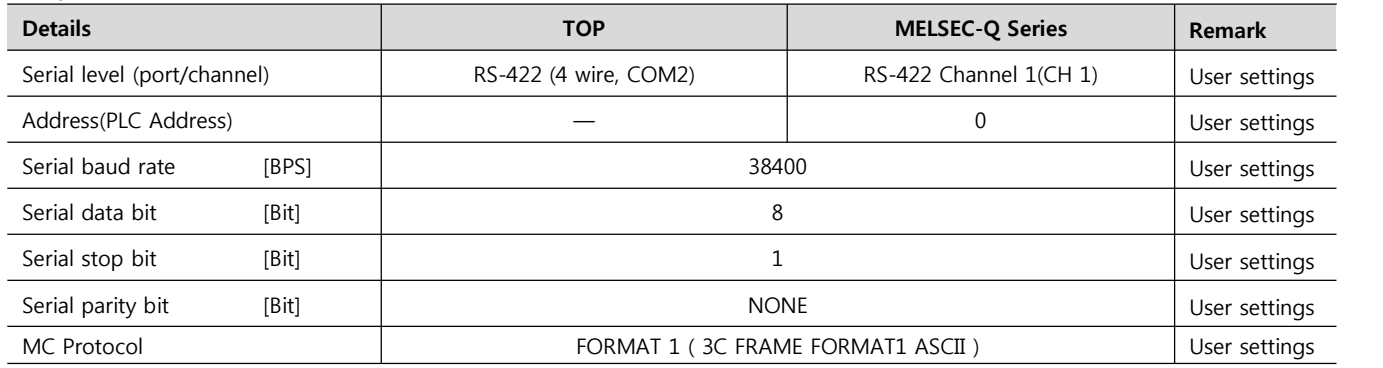

#### **(1) XDesignerPlus setup**

After setting the below details in [Project > Project Settings], download the detailed settings using TOP tool.

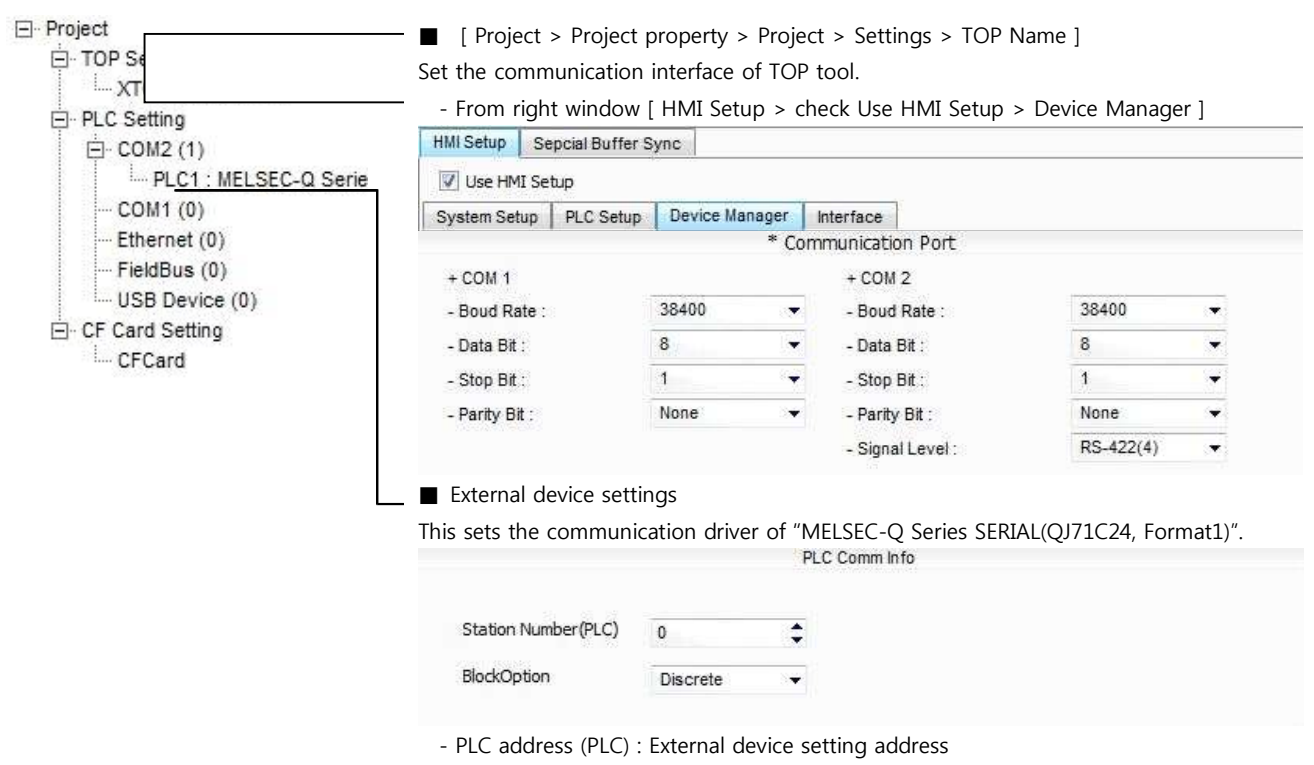

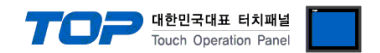

Please set up using MELSEC series Ladder Software "GX Developer" as below. Please refer the PLC user manual for more detailed information if you need.

If you use "**QJ71C24**" or "**QJ71C24**-**R2**" communication card, please set the total sum of communication speed of channel 1(CH1), channel2(CH2) less than **115200**[BPS].

**1.** From "GX Developer" project window, double click[Parameter] > [PLC parameter] to pop up [Q parameter setting] Dialog Box.

**2.** Please select [Q parameter setting] Dialog Box에서 [I/O Assignment] tab.

**3.** Please set the [type] which the communication module is installed to "Intelligent" from [I/O Assignment(\*)] box.  $-1/0$  Assignment( $\star$ )

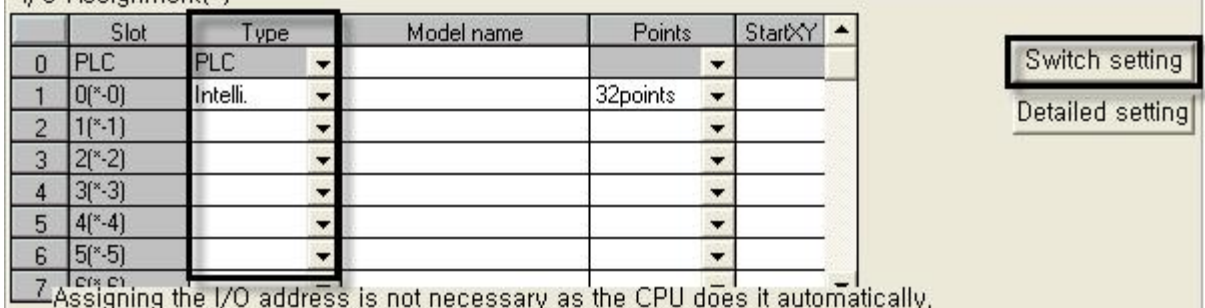

Leaving this setting blank will not cause an error to occur,

**(caution)** The picture above is when communication module is installed at slot number 0.

**4.** Click [Switch setting] and set up as below on the pop up window.

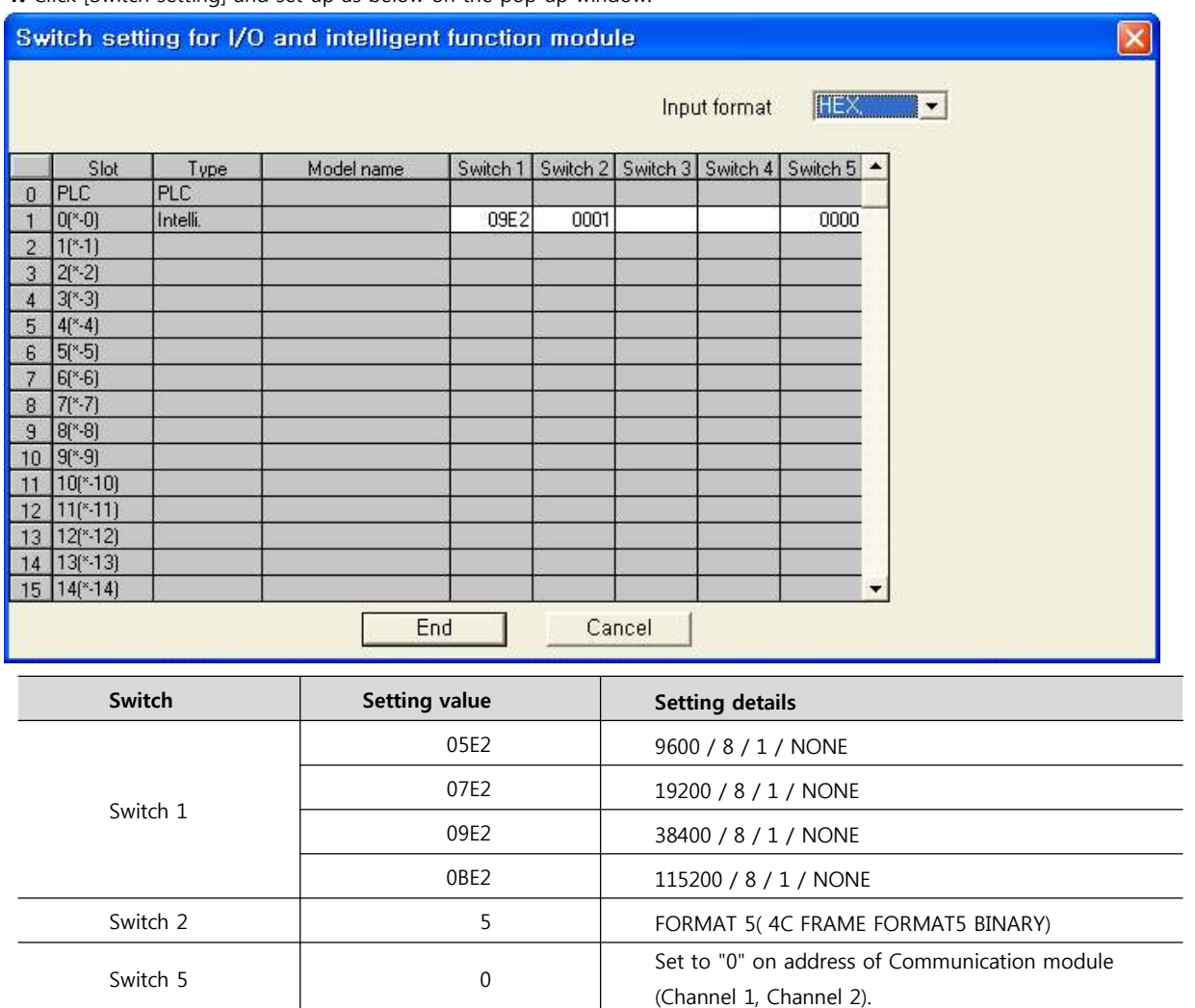

In case of the Channel1, write the contents of the Switch1 and the Switch2 to the Switch3 and the Switch4.

※ Recommend the example of the setting contents

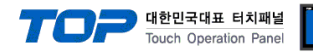

#### **3.3 Examples of Setting 3**

The system is set as below.

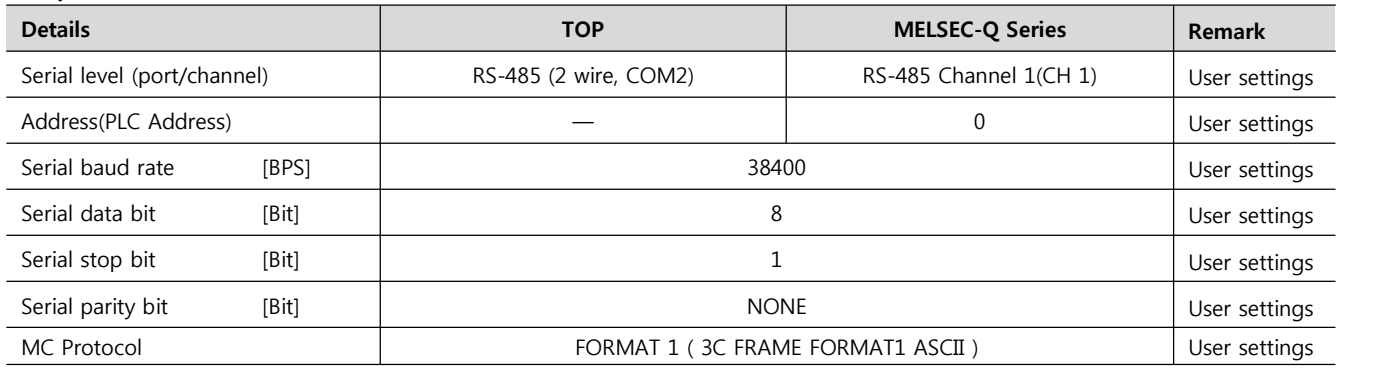

#### **(1) XDesignerPlus setup**

After setting the below details in [Project > Project Settings], download the detailed settings using TOP tool.

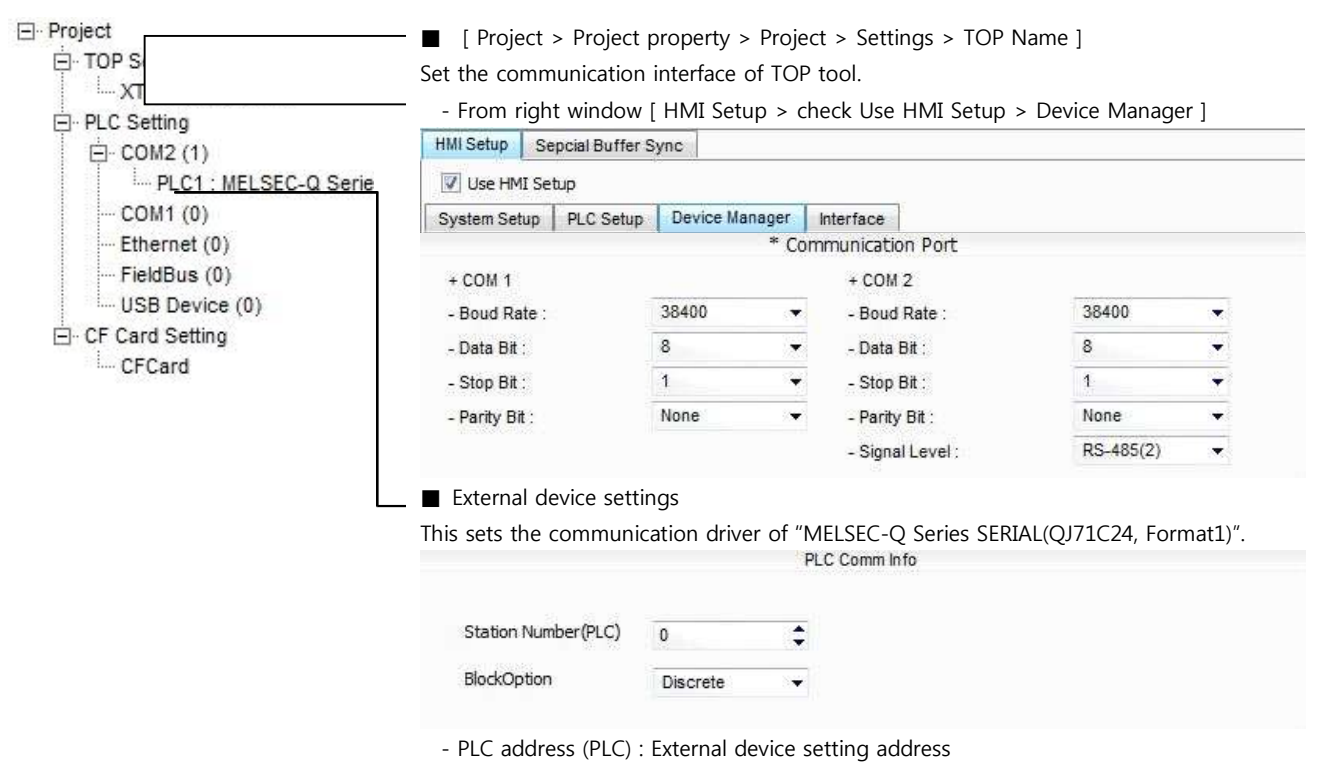

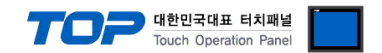

Please set up using MELSEC series Ladder Software "GX Developer" as below. Please refer the PLC user manual for more detailed information if you need.

If you use "**QJ71C24**" or "**QJ71C24-R2**" communication card, please set the total sum of communication speed of channel 1(CH1), channel 2(CH2) less than **115200**[BPS].

**1.** From "GX Developer" project window, double click [Parameter] > [PLC parameter] to pop up [Q parameter setting] Dialog Box.

**2.** Please select [Q parameter setting] Dialog Box에서 [I/O Assignment] tab.

**3.** Please set the [type] which the communication module is installed to "**Intelligent**" from [I/O Assignment(\*)] box.  $-1/0$  Assignment( $\star$ )

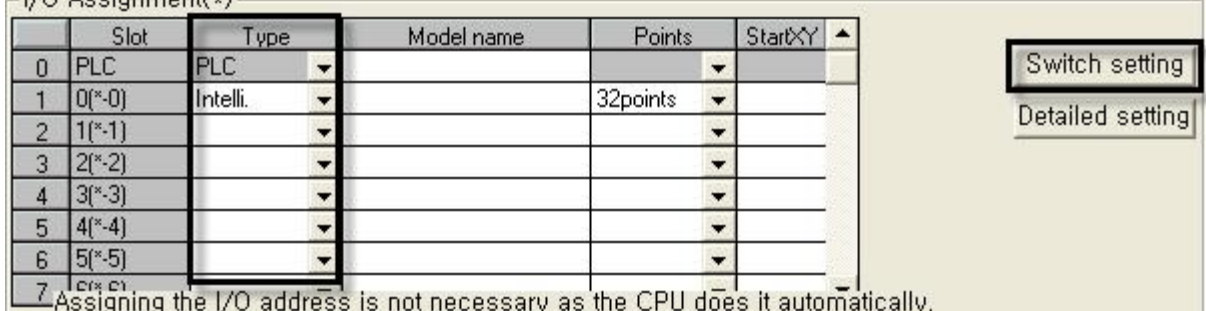

Leaving this setting blank will not cause an error to occur,

**(caution)** The picture above is when communication module is installed at slot number 0.

**4.** Click [Switch setting] and set up as below on the pop up window.

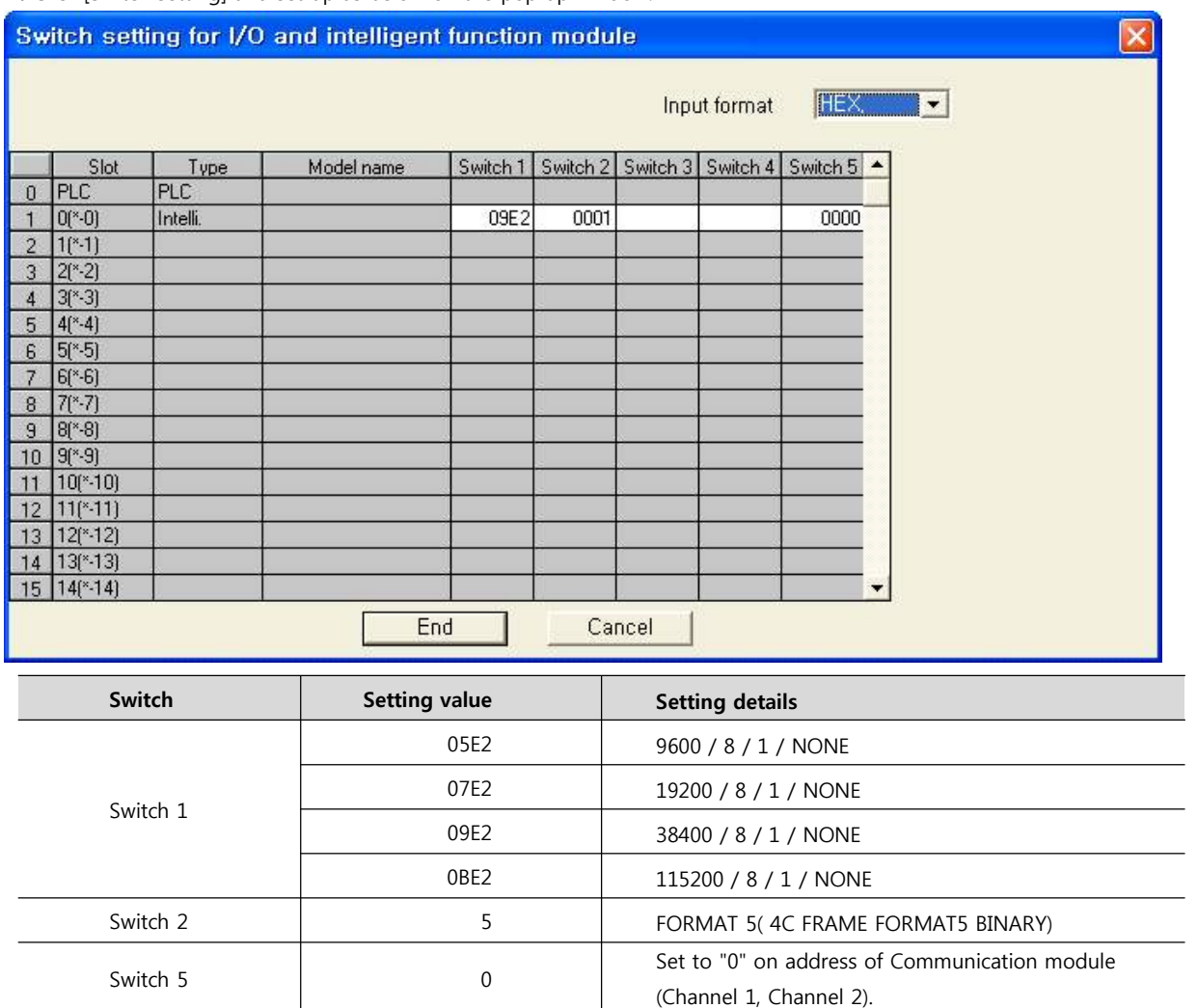

In case of the Channel1, write the contents of the Switch1 and the Switch2 to the Switch3 and the Switch4.

※ Recommend the example of the setting contents

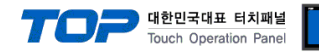

#### **3.4 Examples of Setting 4**

The system is set as below.

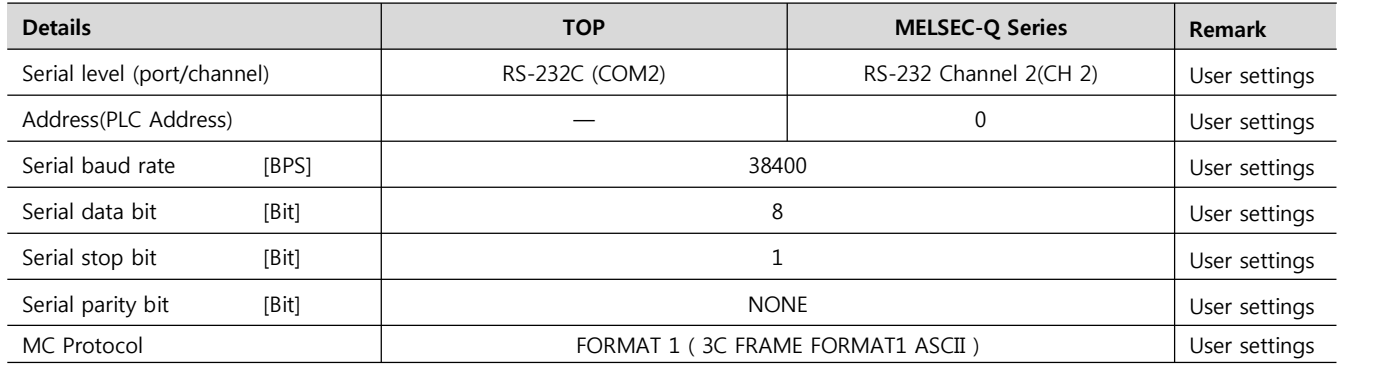

#### **(1) XDesignerPlus setup**

After setting the below details in [Project > Project Settings], download the detailed settings using TOP tool.

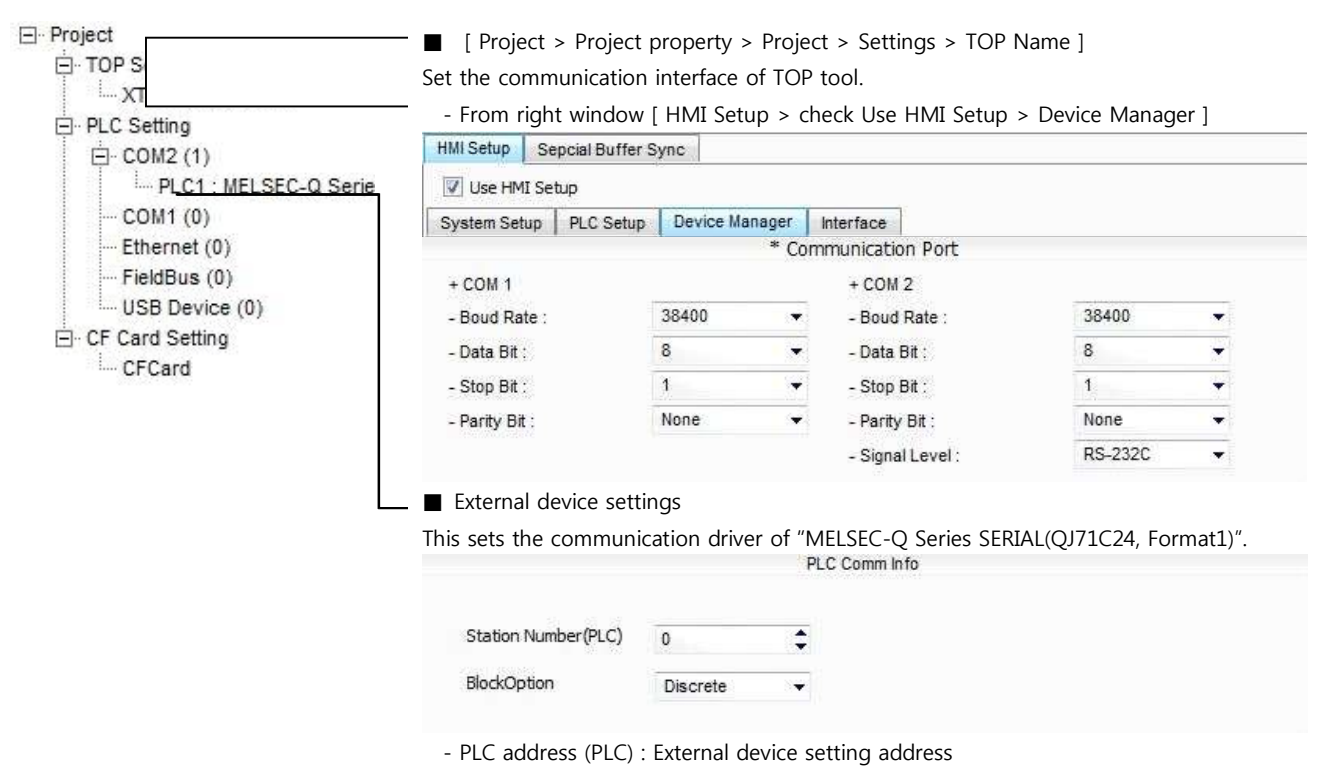

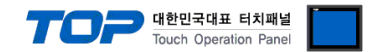

Please set up using MELSEC series Ladder Software "GX Developer" as below. Please refer the PLC user manual for more detailed information if you need.

If you use "**QJ71C24**" or "**QJ71C24-R2**" communication card, please set the total sum of communication speed of channel 1(CH1), channel 2(CH2) less than **115200**[BPS].

**1.** From "GX Developer" project window, double click[Parameter] > [PLC parameter] to pop up [Q parameter setting] Dialog Box.

**2.** Please select [I/O Assignment] tab in the [Q parameter setting] Dialog Box.

**3.** Please set the [type] which the communication module is installed to "**Intelligent**" from [I/O Assignment(\*)] box.  $110h$ 

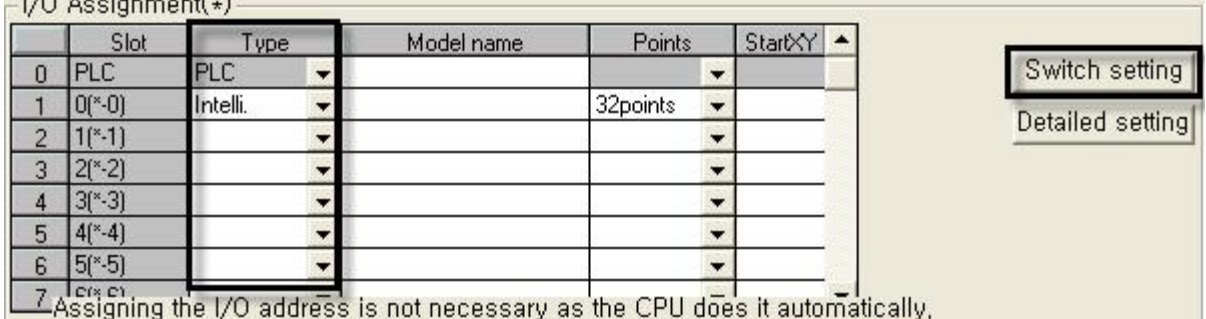

Leaving this setting blank will not cause an error to occur,

**(Caution)** The picture above is when communication module is installed at slot number 0.

**4.** Click [Switch setting] and set up as below on the pop up window.

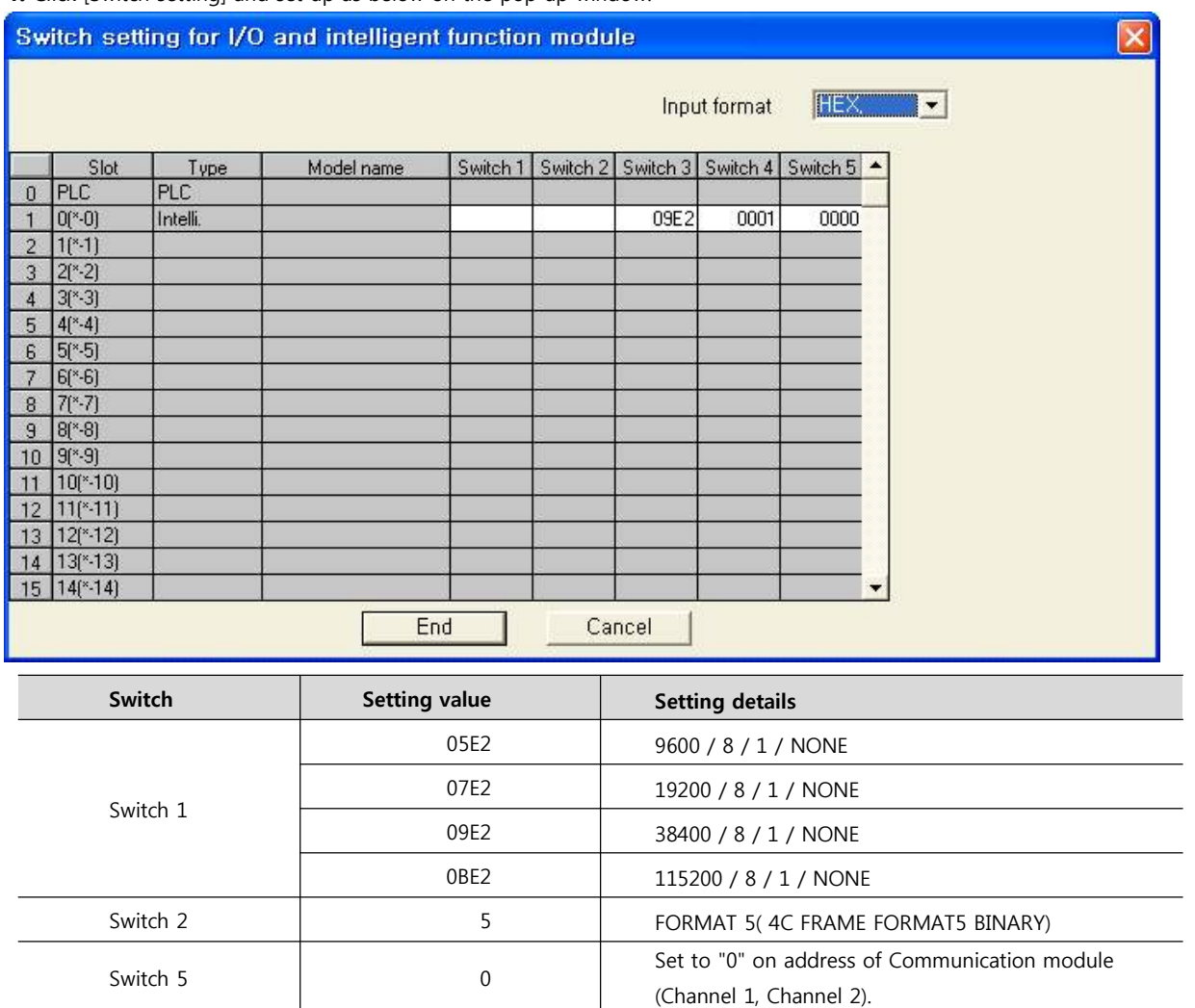

In case of the Channel1, write the contents of the Switch1 and the Switch2 to the Switch3 and the Switch4.

※ Recommend the example of the setting contents

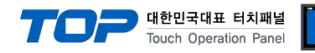

#### **3.5 Examples of Setting 5**

The system is set as below.

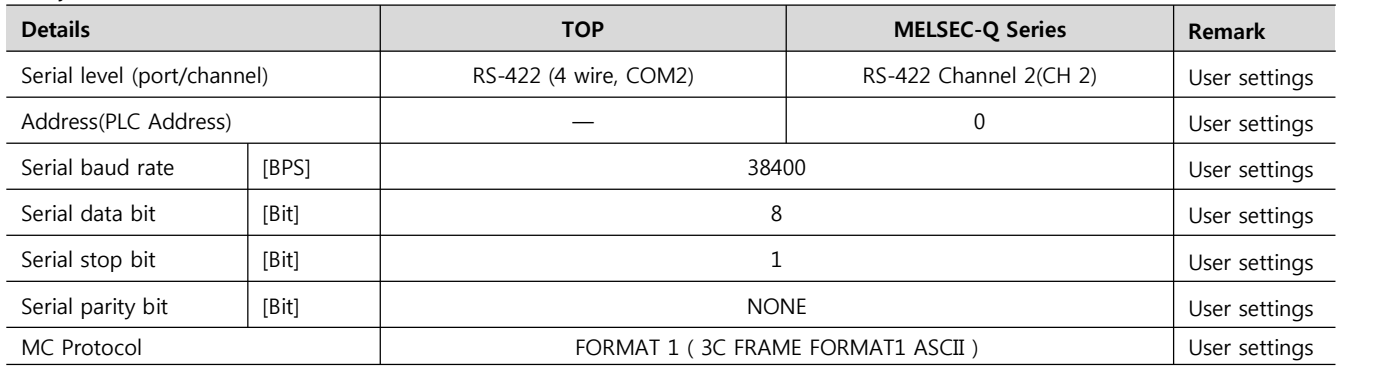

#### **(1) XDesignerPlus setup**

After setting the below details in [Project > Project Settings], download the detailed settings using TOP tool.

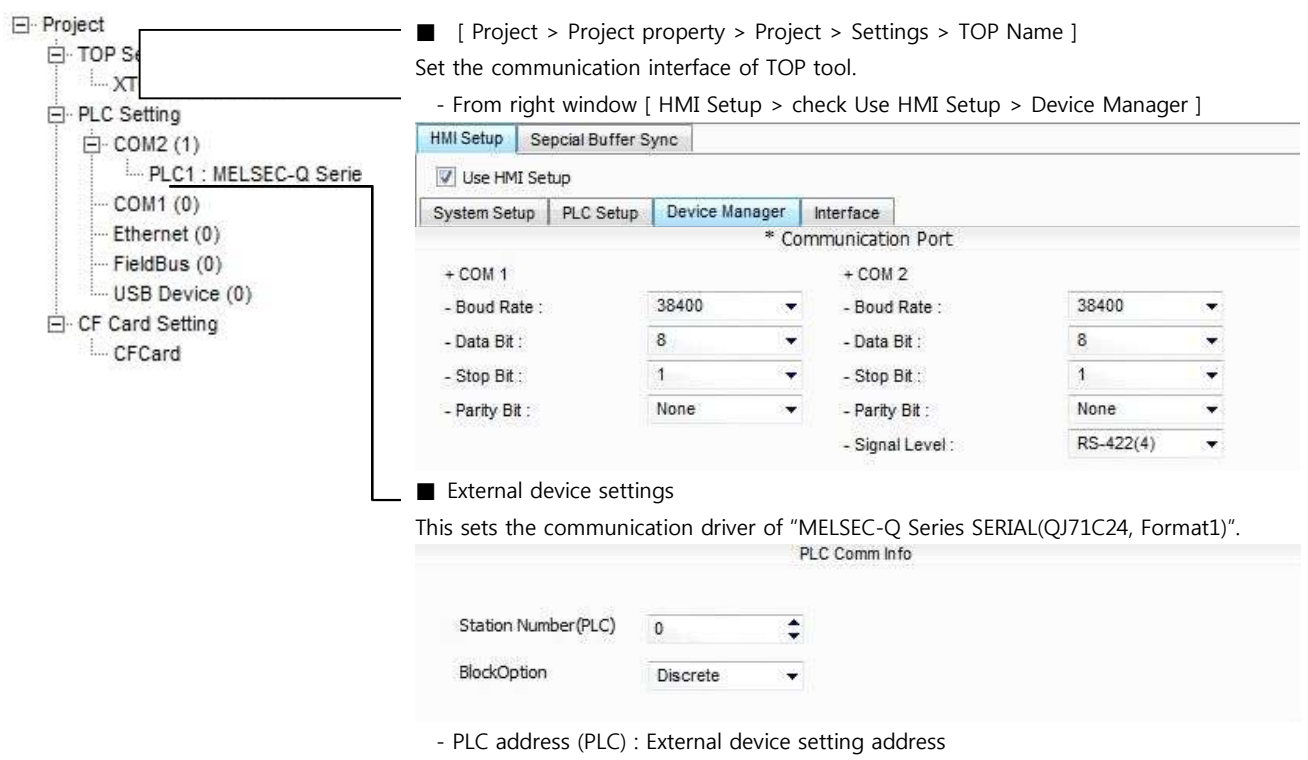

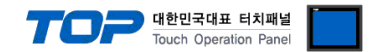

Please set up using MELSEC series Ladder Software "GX Developer" as below. Please refer the PLC user manual for more detailed information if you need.

If you use "**QJ71C24**" or "**QJ71C24-R2**" communication card, please set the total sum of communication speed of channel 1(CH1), channel 2(CH2) less than **115200**[BPS].

**1.** From "GX Developer" project window, double click[Parameter] > [PLC parameter] to pop up [Q parameter setting] Dialog Box.

**2.** Please select [I/O Assignment] tab from [Q parameter setting] Dialog Box.

**3.** Please set the [type] which the communication module is installed to "**Intelligent**" from [I/O Assignment(\*)] box.  $1/0$  Accionment(+)

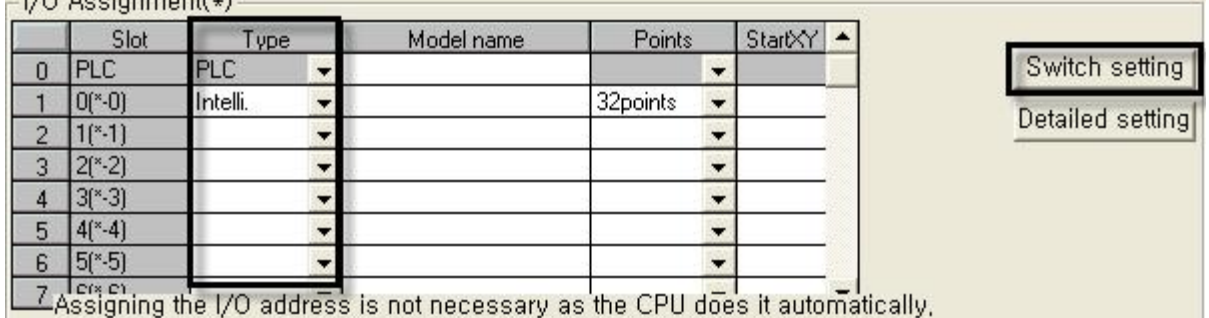

Leaving this setting blank will not cause an error to occur,

**(caution)** The picture above is when communication module is installed at slot number 0.

**4.** Click [Switch setting] and set up as below on the pop up window.

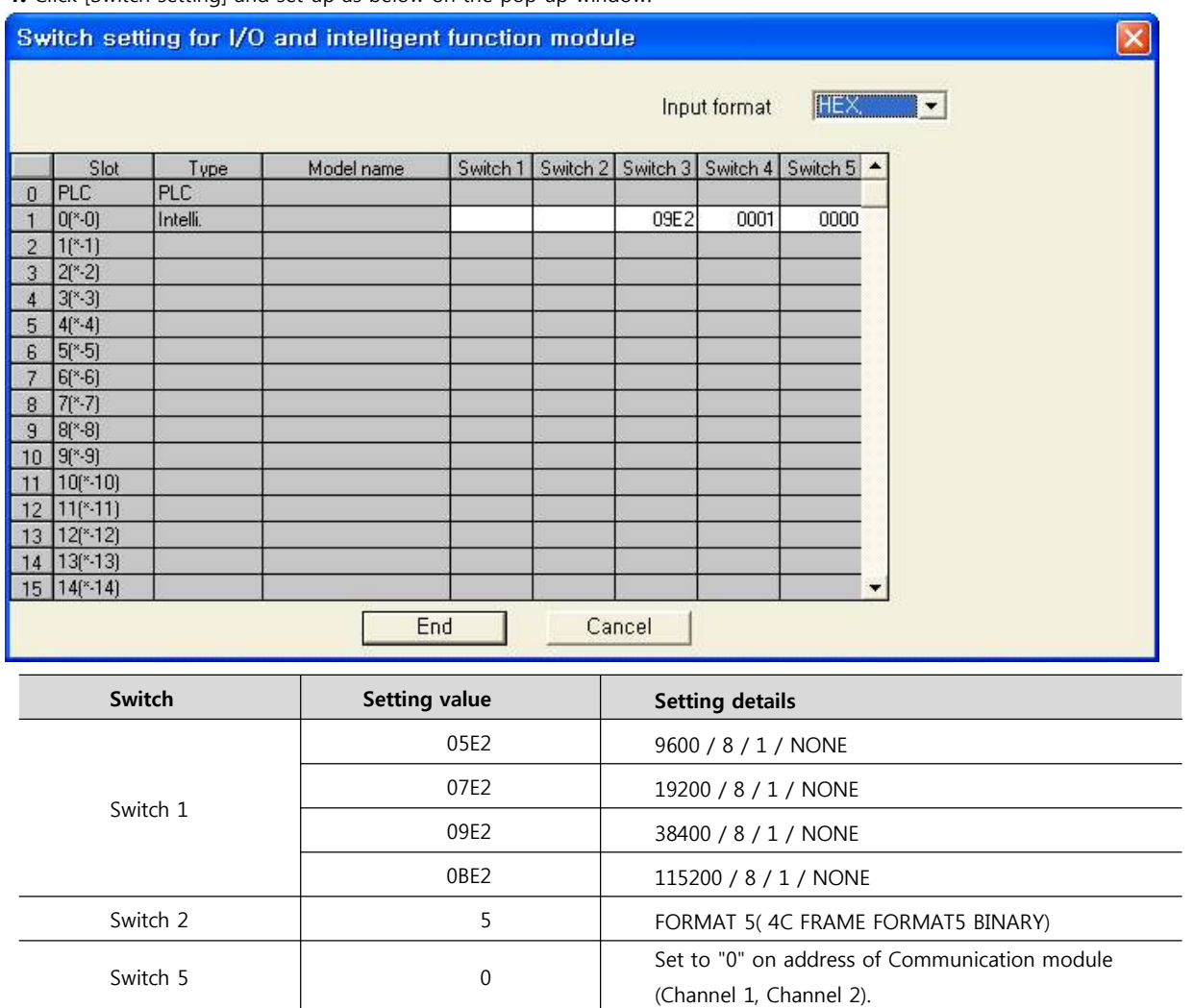

In case of the Channel1, write the contents of the Switch1 and the Switch2 to the Switch3 and the Switch4.

※ Recommend the example of the setting contents

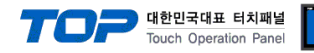

#### **3.6 Examples of Setting 6**

The system is set as below.

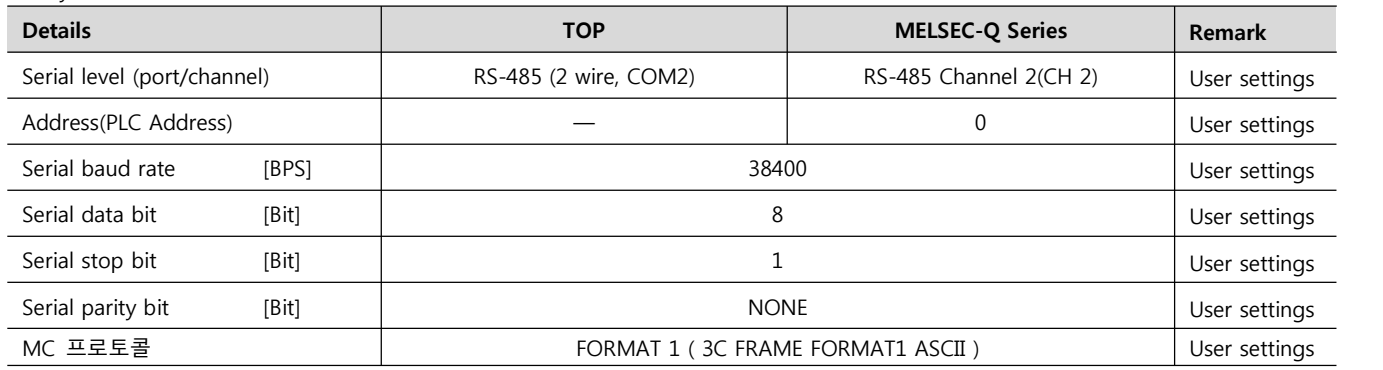

#### **(1) XDesignerPlus setup**

After setting the below details in [Project > Project Settings], download the detailed settings using TOP tool.

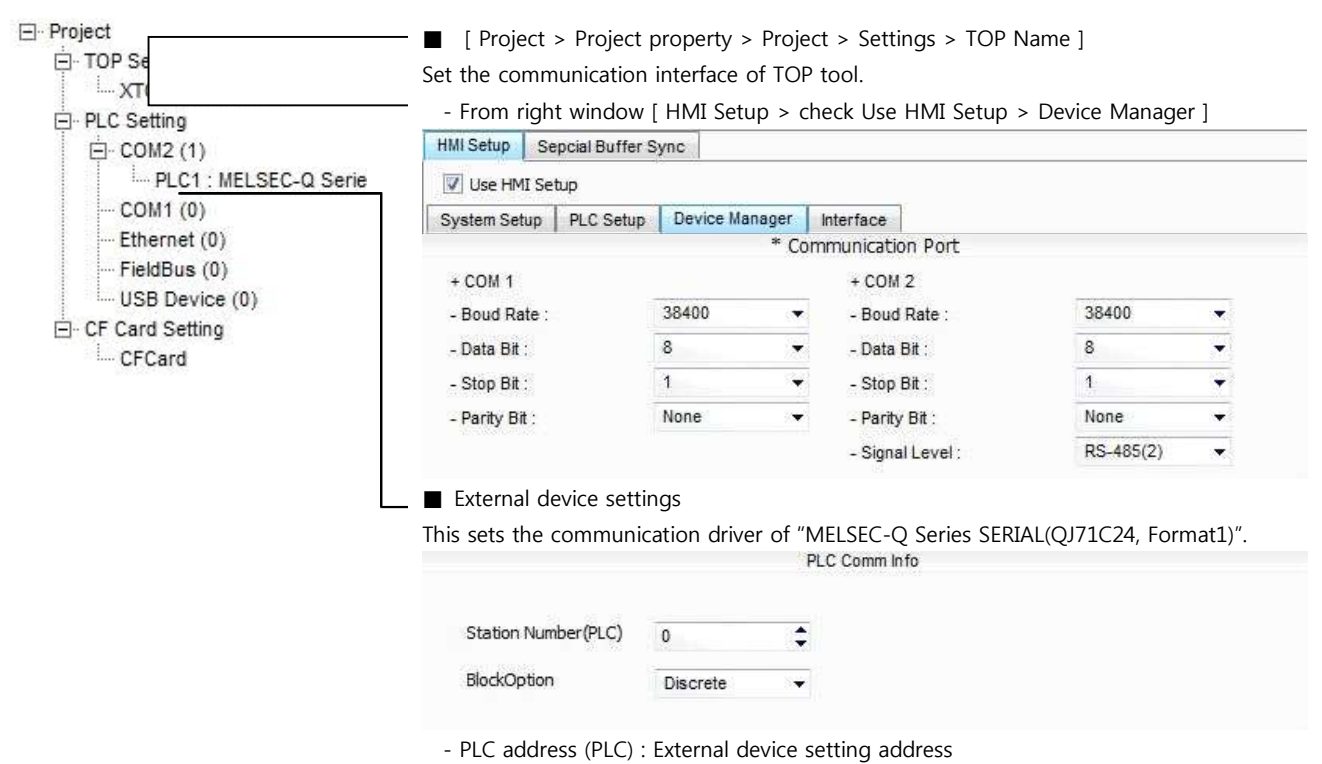

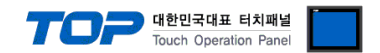

Please set up using MELSEC series Ladder Software "GX Developer" as below. Please refer the PLC user manual for more detailed information if you need.

If you use "**QJ71C24**" or "**QJ71C24-R2**" communication card, please set the total sum of communication speed of channel 1(CH1), channel 2(CH2) less than **115200**[BPS].

**1.** From "GX Developer" project window, double click[Parameter] > [PLC parameter] to pop up [Q parameter setting] Dialog Box.

**2.** Please select [I/O Assignment] tab from [Q parameter setting] Dialog Box.

**3.** Please set the [type] which the communication module is installed to "**Intelligent**" from [I/O Assignment(\*)] box.

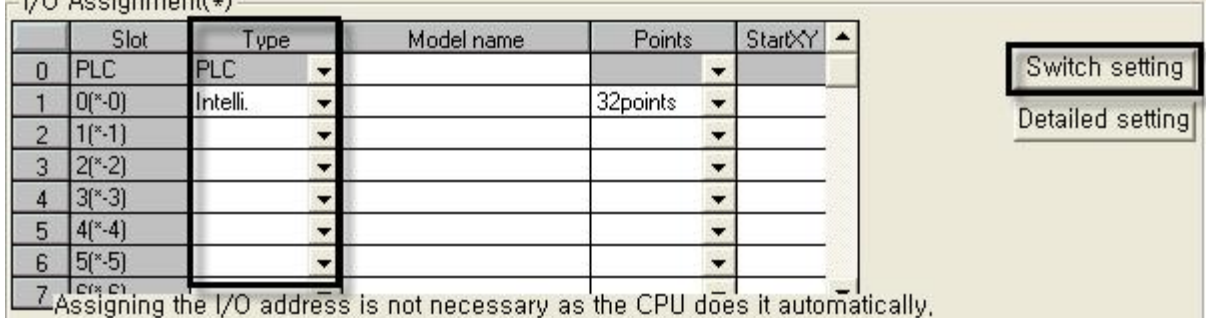

Leaving this setting blank will not cause an error to occur,

**(caution)** The picture above is when communication module is installed at slot number 0.

**4.** Click [Switch setting] and set up as below on the pop up window.

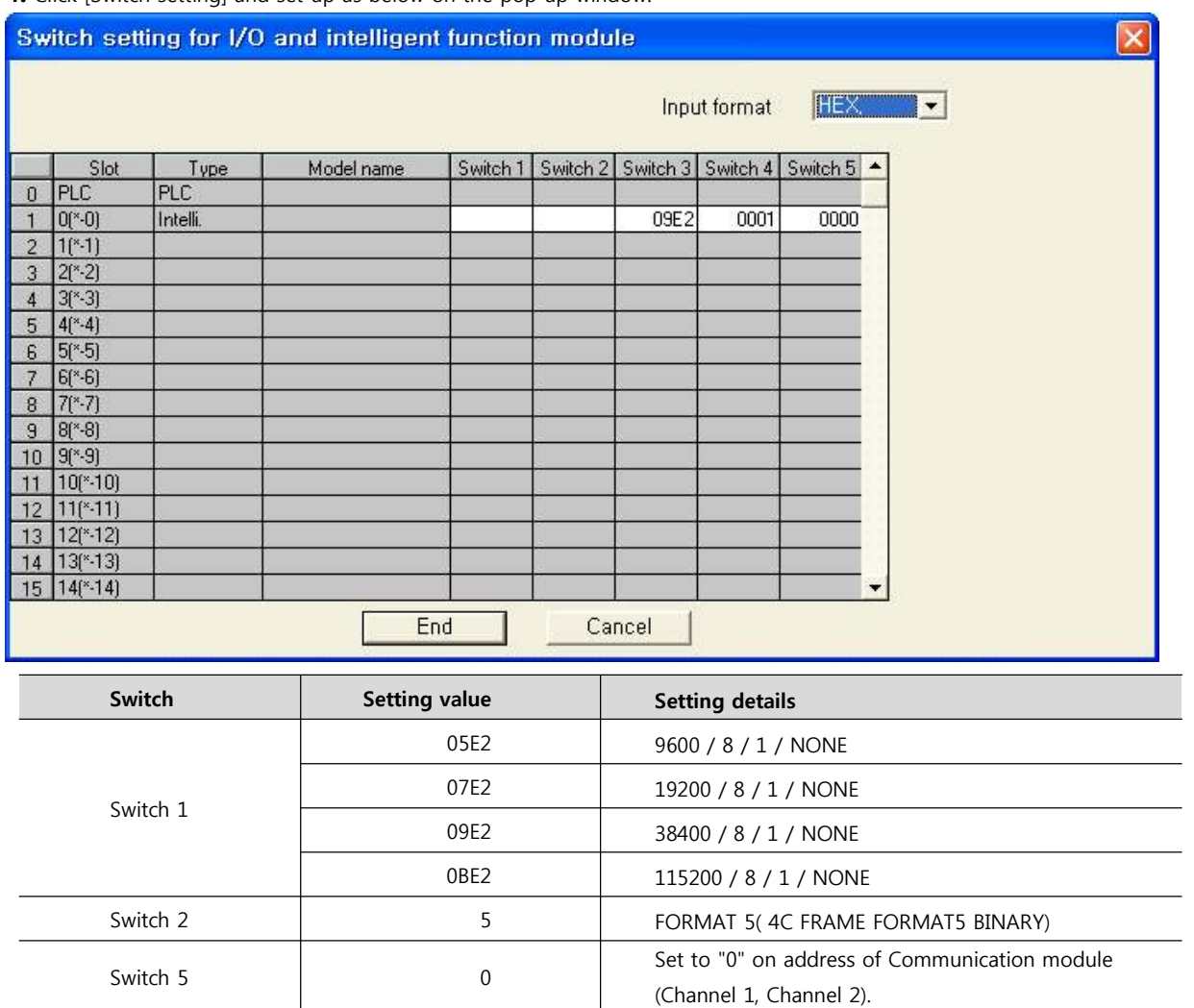

In case of the Channel1, write the contents of the Switch1 and the Switch2 to the Switch3 and the Switch4.

※ Recommend the example of the setting contents

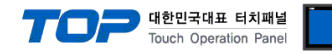

#### **3.7 Examples of Setting 7**

The system is set as below.

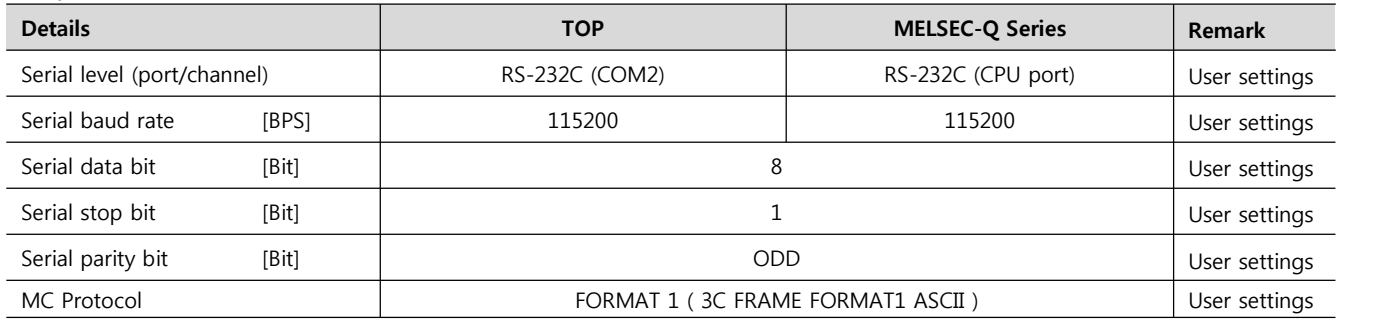

#### **(1) XDesignerPlus setup**

After setting the below details in [Project > Project Settings], download the detailed settings using TOP tool.

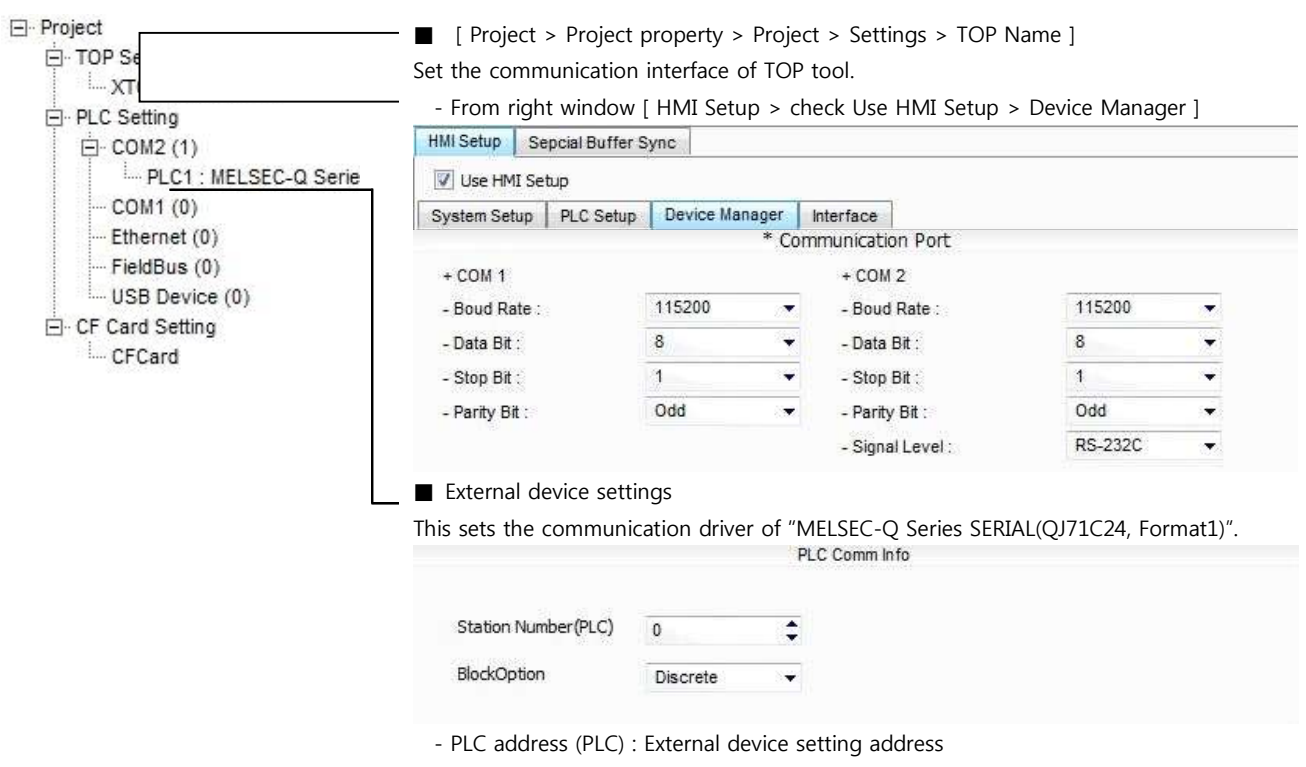

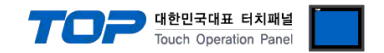

Please set up using MELSEC series Ladder Software "GX Developer" as below. Please refer the PLC user manual for more detailed information if you need.

**1.** From "GX Developer" project window, double click[Parameter] > [PLC parameter] to pop up [Q parameter setting] Dialog Box.

**2.** Set as below after selecting [Serial] Tab from the Dialog Box in [Q parameter setting].

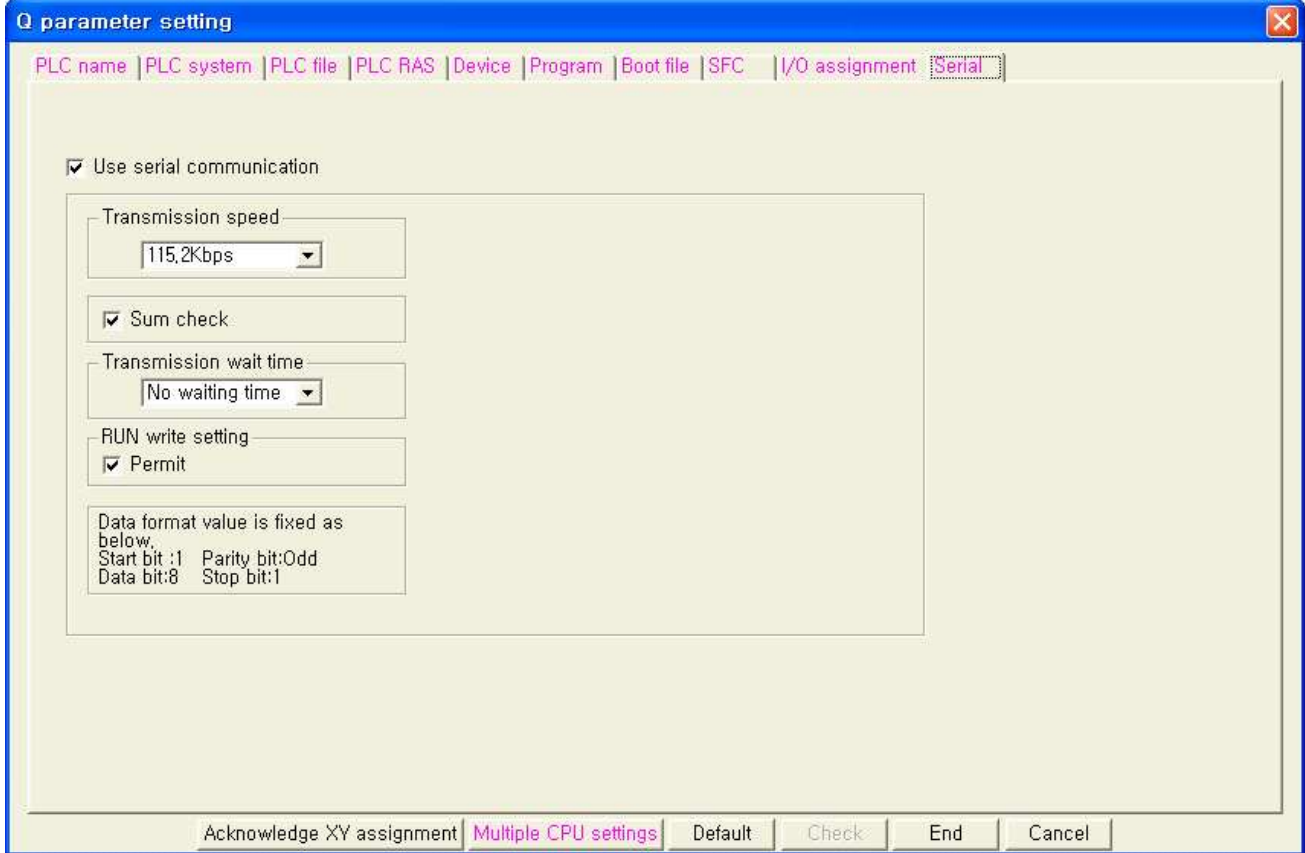

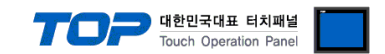

### **4. Communication settings details**

Communication settings are available at XDesignerPlus or TOP main menu. Communication settings must be identical with the external devices.

#### **4.1 XDesignerPlus settings details**

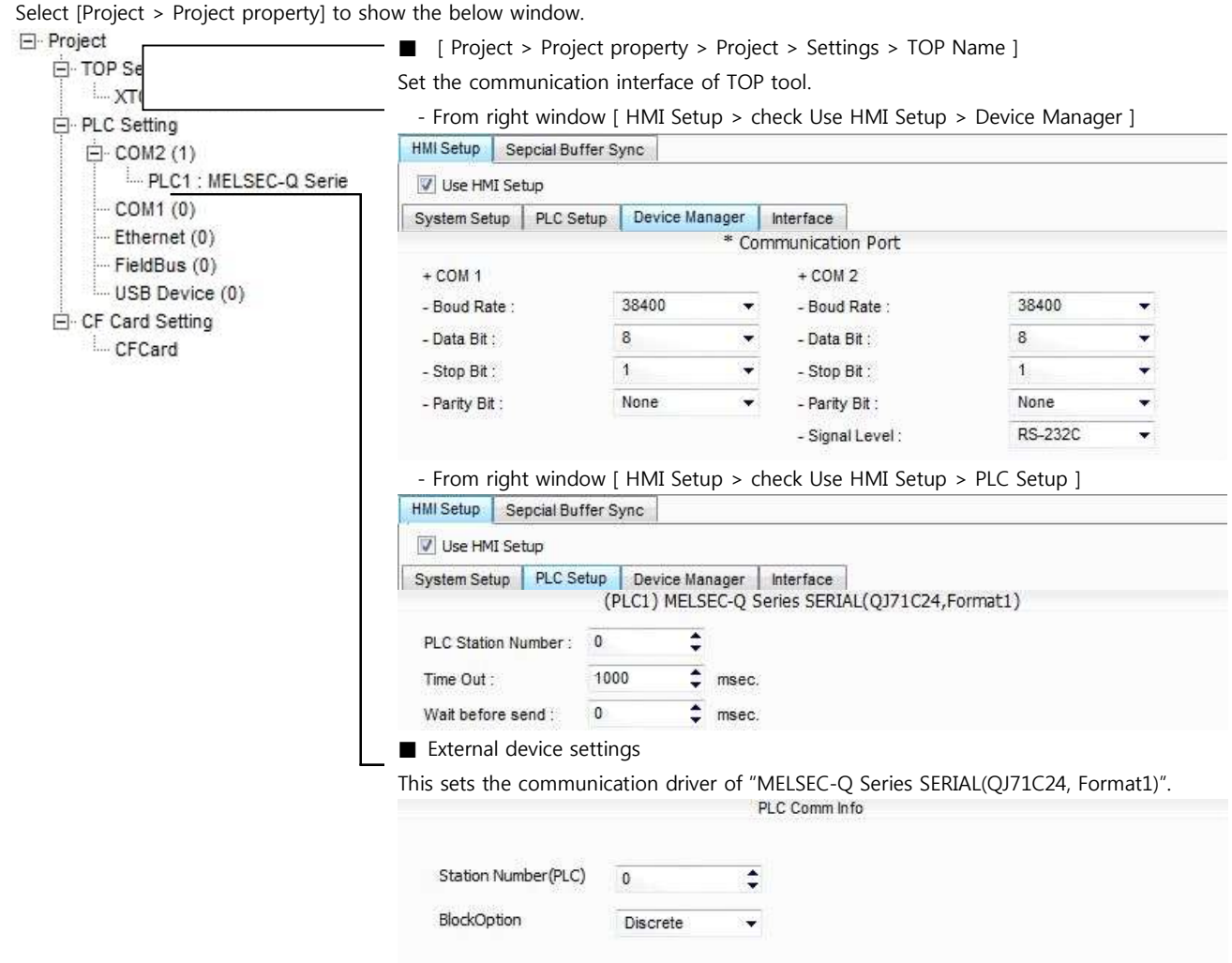

#### ■ Communication Interface Settings

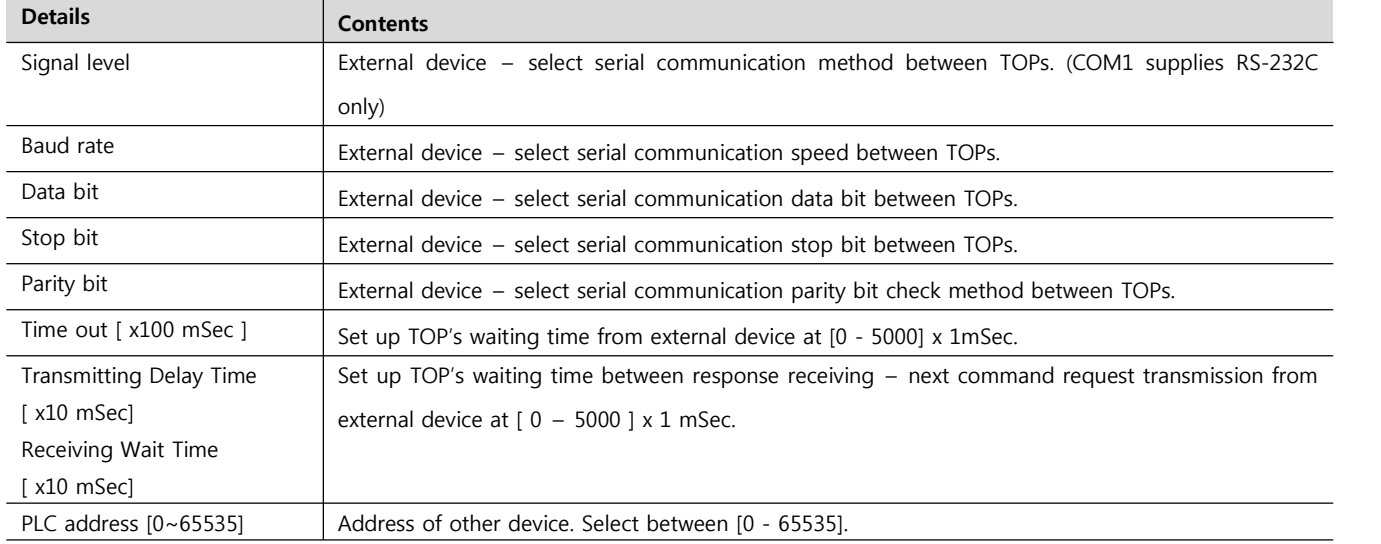

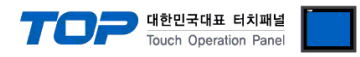

#### **4.2 TOP main menu setup item**

- When a buzzer is on during the power reset, touch 1 spot at the upper LCD to move to "TOP Management Main" display.

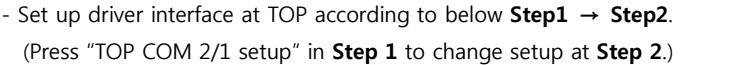

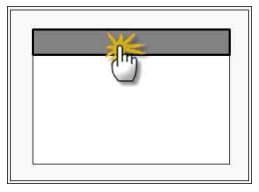

**Step 1**. [ PLC setup ] .Setup driver interface.

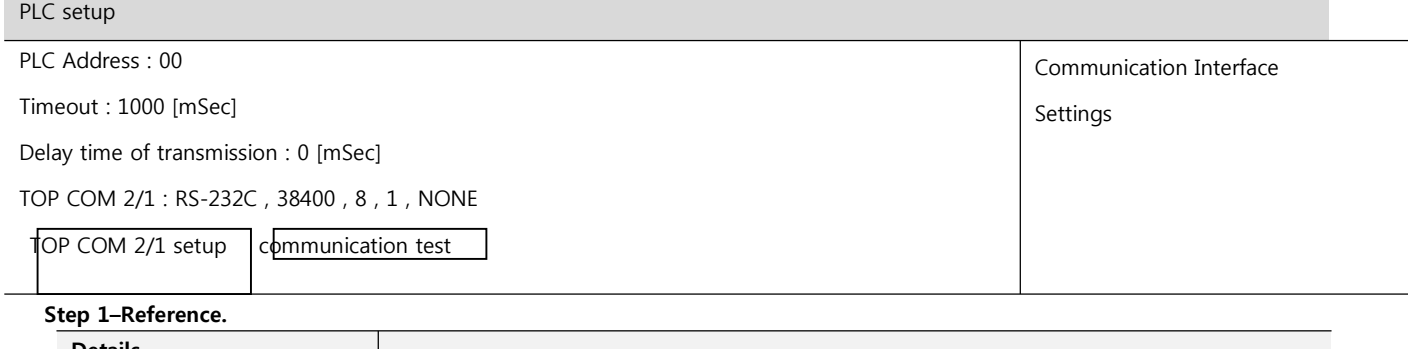

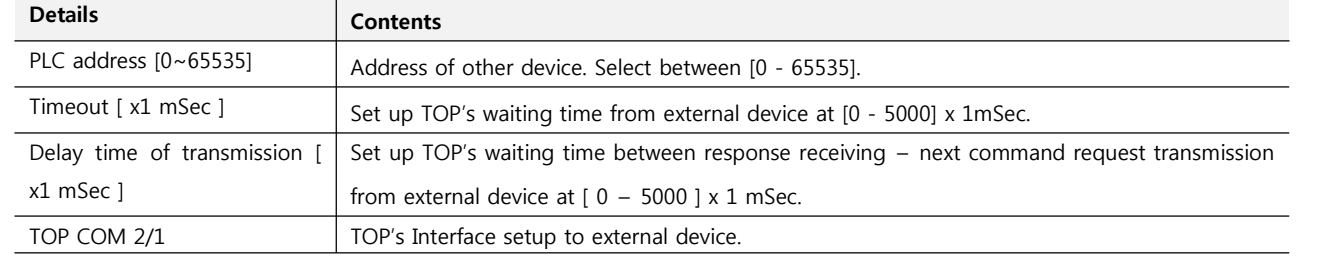

Step 2. [ PLC setup ] > [ TOP COM2/COM1 setup ] - Setup relevant port's serial parameter.

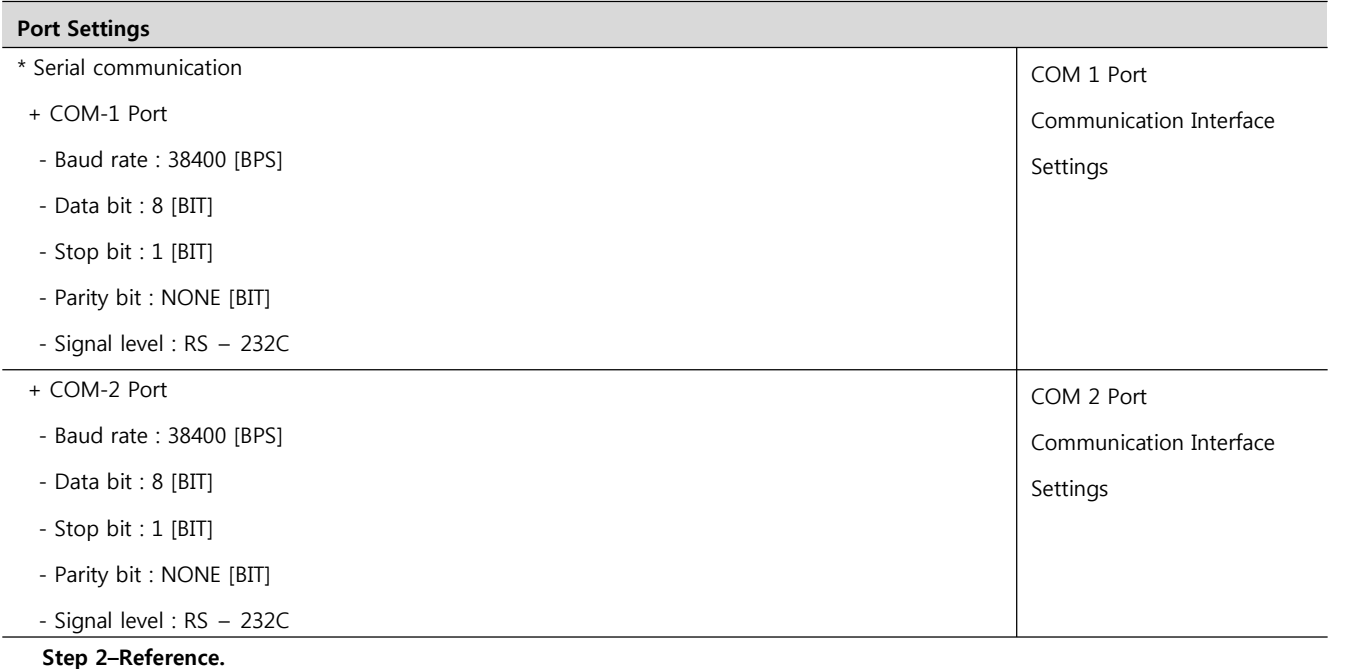

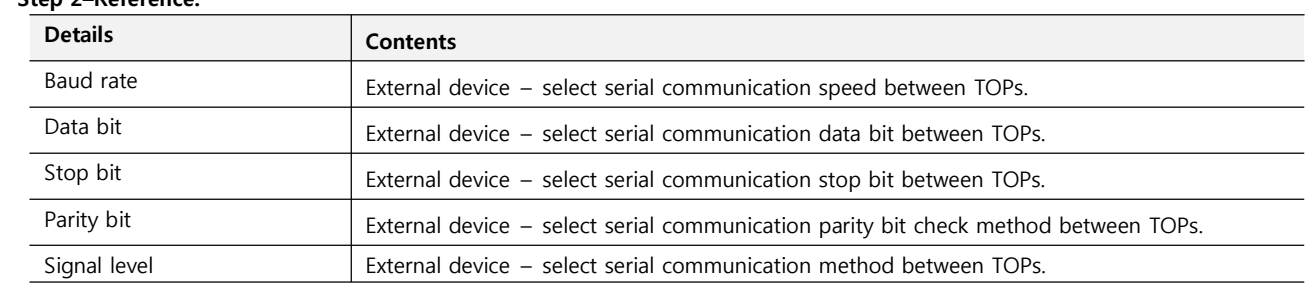

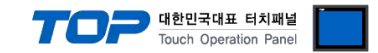

#### **4.3 Communication diagnosis**

■ TOP - Confirming interface setting condition between external devices<br>- Move to Menu by clicking the top side of LCD screen as resetting the power of TOP.

- Confirms if Port [COM 2 or COM 1] setting that is willing to use in [Communication Settings] matches with the setting of external devices.

■ Port Communication Issue Diagnosis

- PLC Setup > TOP [ COM 2 or COM 1 ] click "Communication Diagnosis" button.

- Diagnosis dialog box will pop up on the screen, you can judge by following informations that are shown on box no. 3 section.

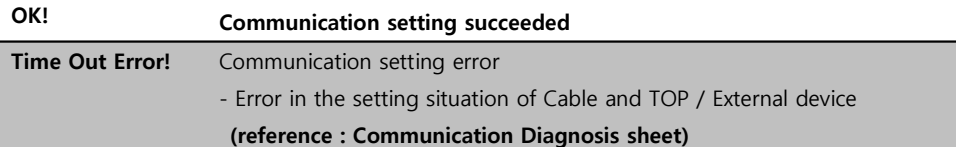

■ Communication Diagnosis Sheet

- Please refer to the information below if you have a problem between external devices and communication connection.

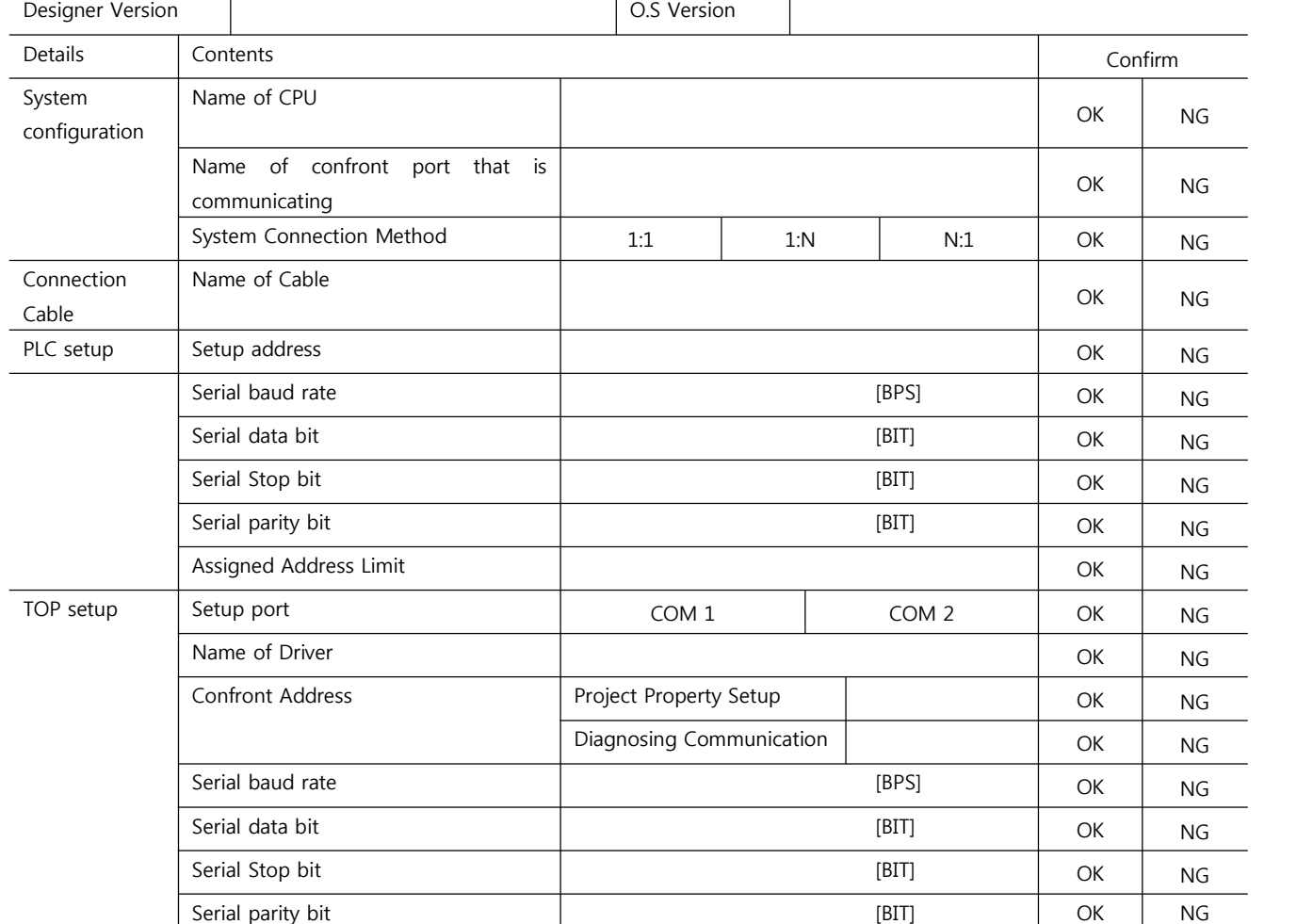

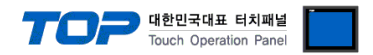

### **5. Cabl**

This Chapter is to introduce the Cable diagram for realler communication between TOP and relative devices. (Cable diagram that are being introduced in this chapter might electric strong e suggestions of "Mitsubishi Electr

#### **5.1 Cable diagram 1**

■ 1 : 1 Connection

#### (A) XTOP COM 2 Port (9 pin)

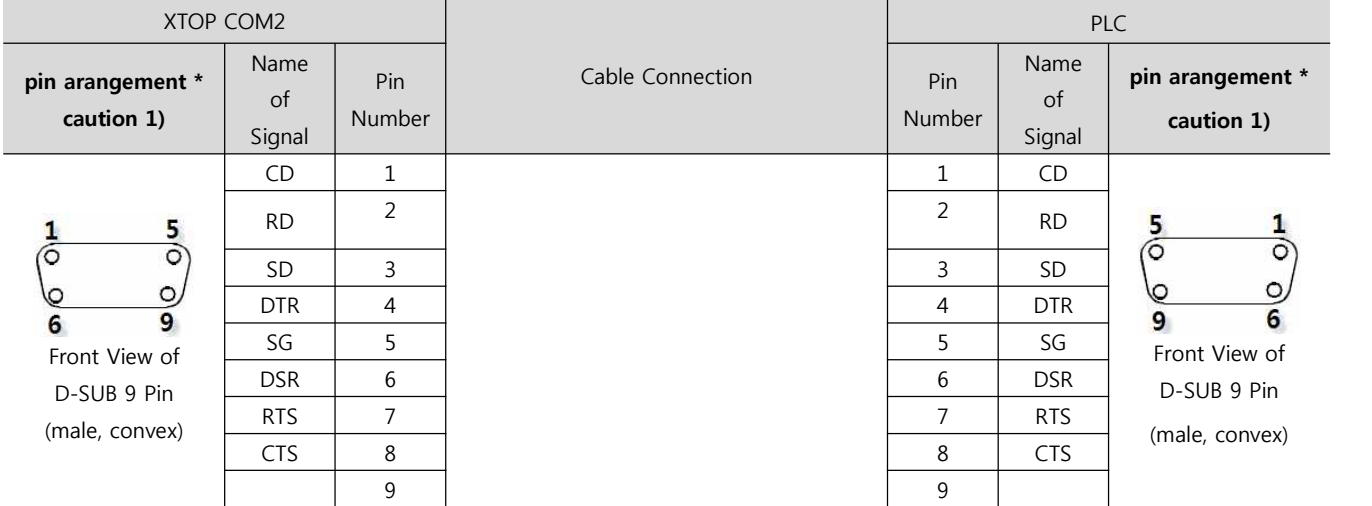

\*Caution1) Pin arrangement is shown from connecting face in cable connection connecter.

#### (B) XTOP COM 2 Port (15 pin)

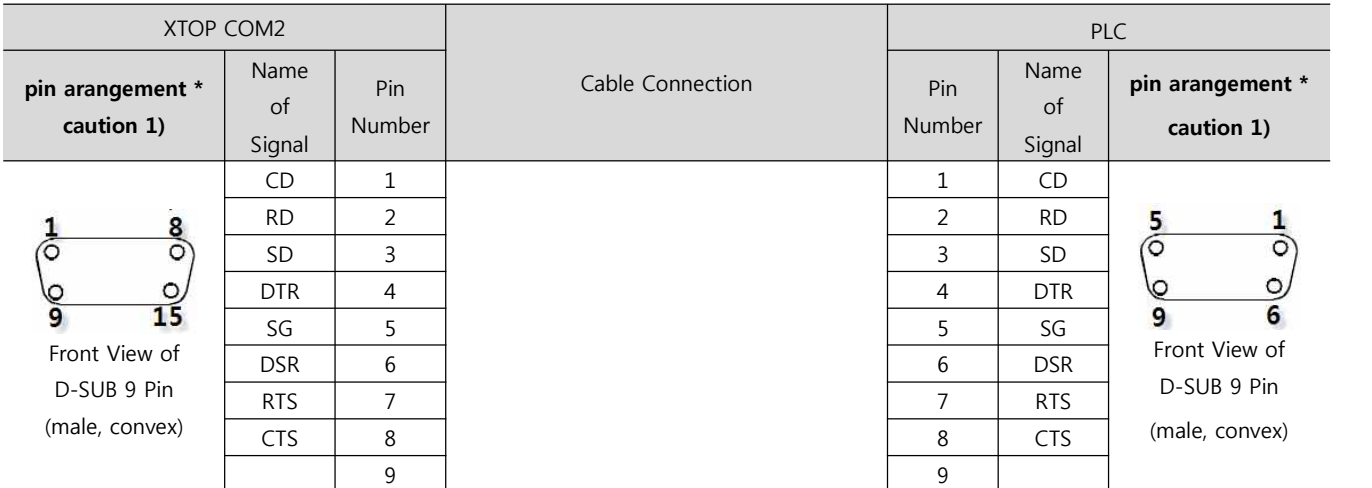

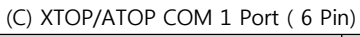

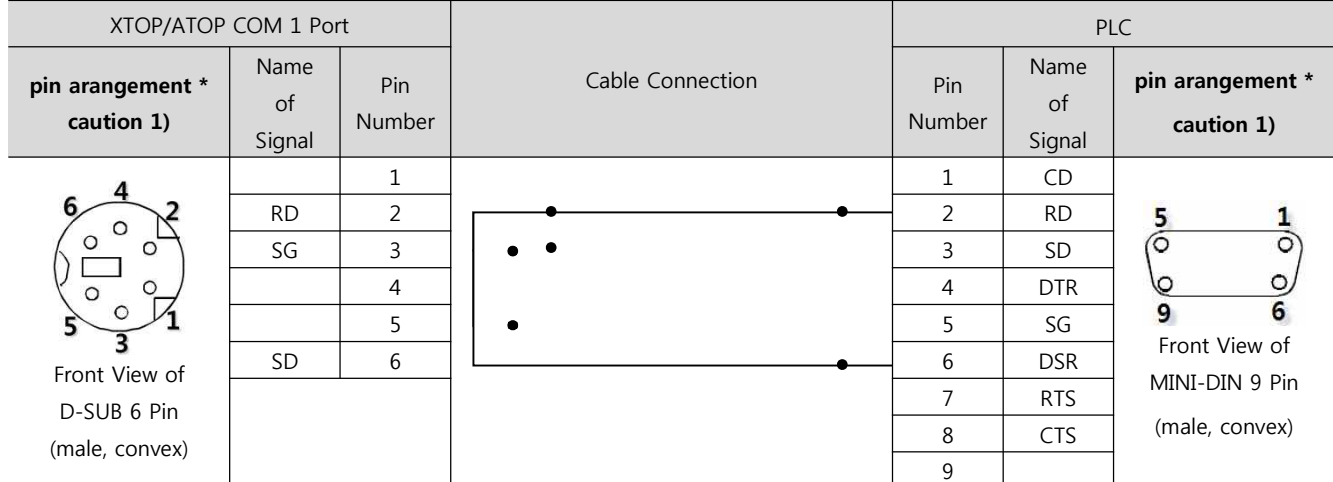

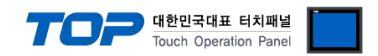

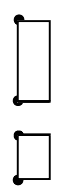

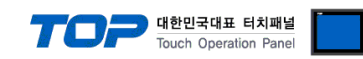

### **5.2 Cable diagram 2**

#### ■ 1 : 1 Connection

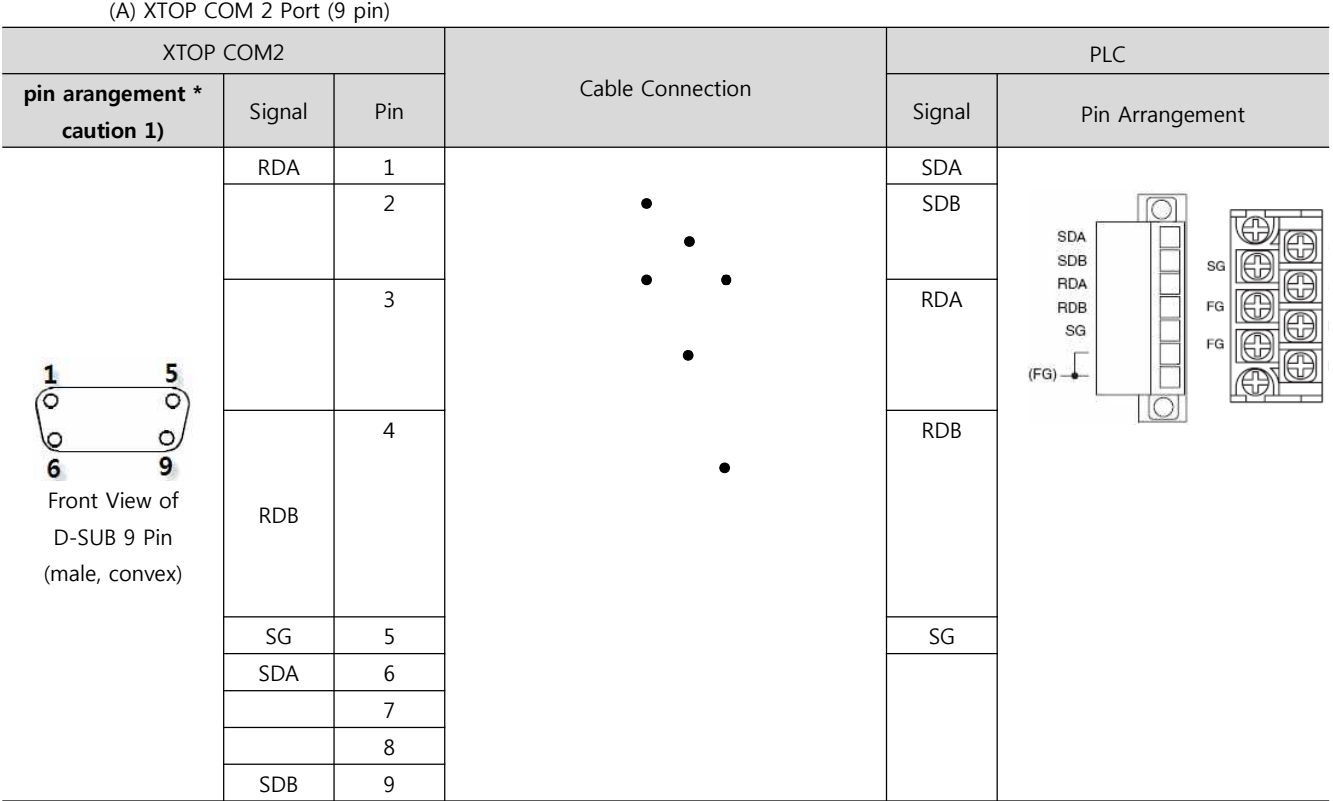

\*Caution1) Pin arrangement is shown from connecting face in cable connection connecter.

(B) XTOP/ATOP COM 2 Port ( 15 Pin)

| XTOP COM2                                                                                   |                               |        |                                               | PLC                      |                                                                                                    |  |
|---------------------------------------------------------------------------------------------|-------------------------------|--------|-----------------------------------------------|--------------------------|----------------------------------------------------------------------------------------------------|--|
| pin arangement *<br>caution 1)                                                              | Signal                        | Pin    | Cable Connection<br>Signal<br>Pin Arrangement |                          |                                                                                                    |  |
| 8<br>$\overline{O}$<br>⊙<br>$\frac{6}{15}$<br>$\frac{6}{9}$<br>Front View of<br>D-SUB 9 Pin | $\mathbf 1$<br>٠<br>$(2 - 9)$ |        |                                               | SDA<br>SDB<br><b>RDA</b> | <b>SDA</b><br>SDB<br>SG<br>€<br>RDA<br>₩<br>RDB<br>FG<br>SG<br>€<br>$\mathsf{FG}$<br>$(FG)$ $\rightarrow$ |  |
|                                                                                             | -                             | $10\,$ |                                               | RDB                      |                                                                                                    |  |
| (male, convex)                                                                              | <b>RDA</b>                    | $11\,$ |                                               | $\mathsf{SG}$            |                                                                                                    |  |
|                                                                                             | RDB                           | 12     |                                               |                          |                                                                                                    |  |
|                                                                                             | SDA                           | $13\,$ |                                               |                          |                                                                                                    |  |
|                                                                                             | SDB                           | $14\,$ |                                               |                          |                                                                                                    |  |
|                                                                                             | $\mathsf{SG}$                 | 15     |                                               |                          |                                                                                                    |  |

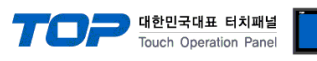

#### (C) ATOP COM 2 Port (5 Pin Terminal)

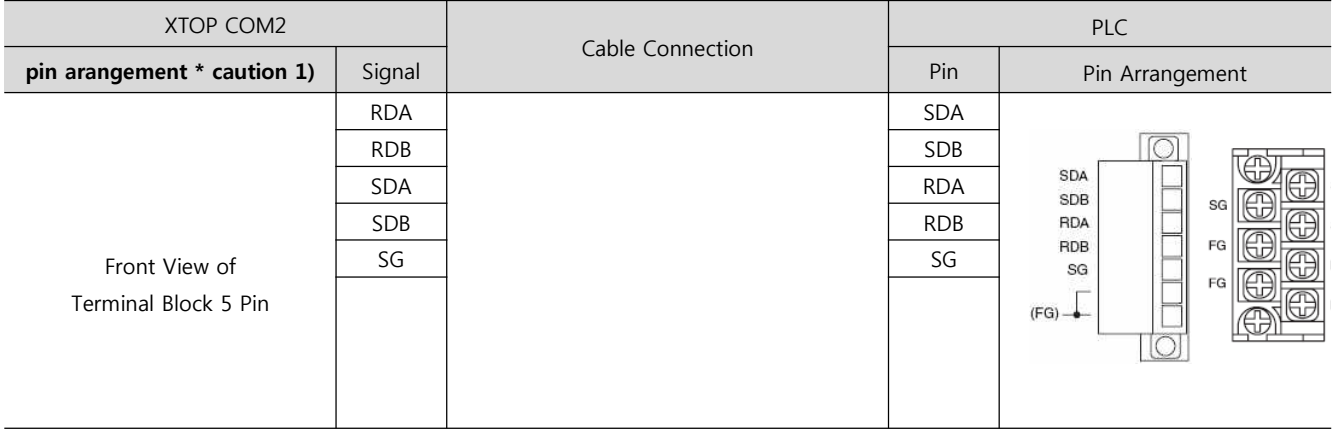

\*Caution1) Pin arrangement is shown from connecting face in cable connection connecter.

#### ■ 1 : N Connection - Please connect referring to 1:1 connection as below.

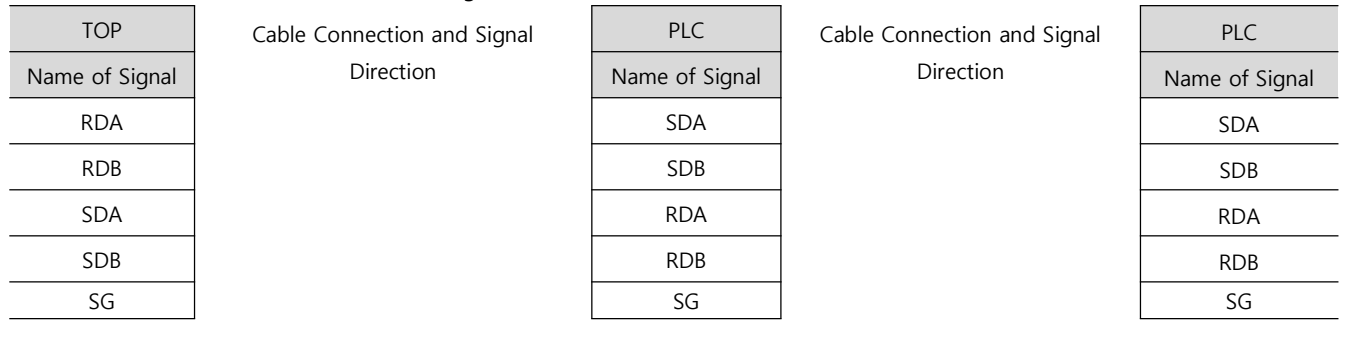

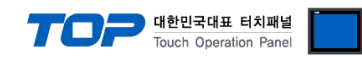

#### **5.3 Cable Table 3**

#### ■ 1:1 Connection

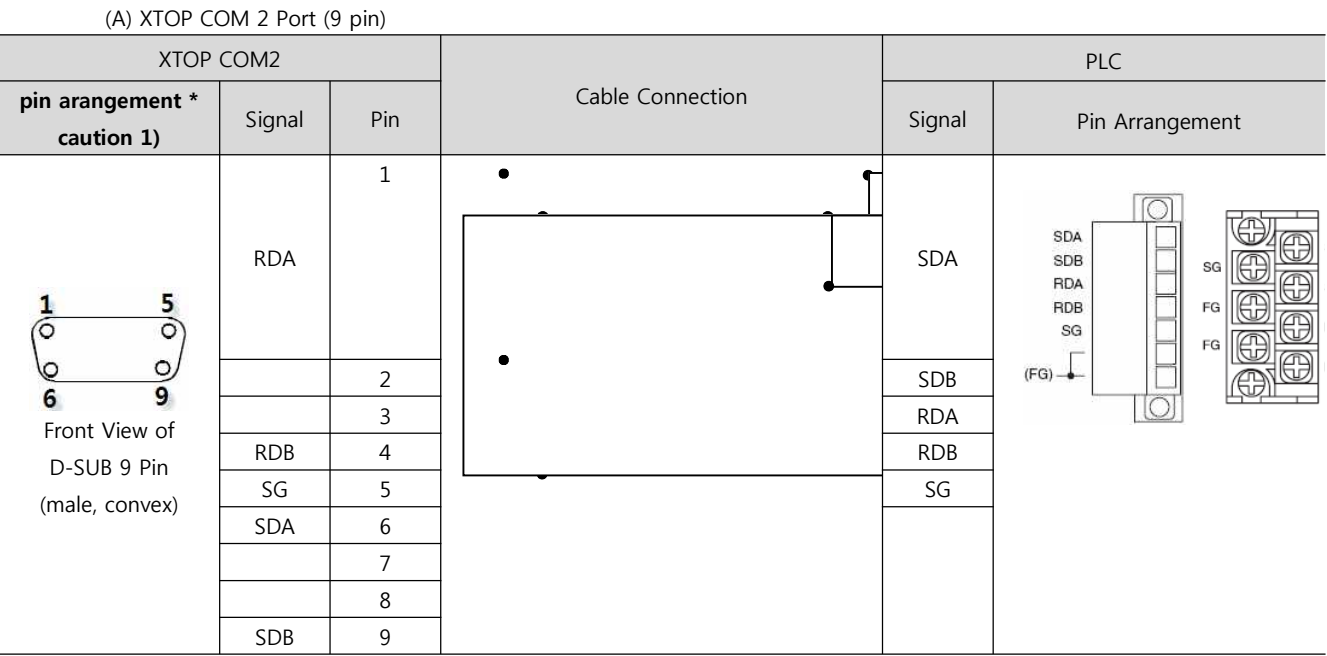

\*Caution1) Pin arrangement is shown from connecting face in cable connection connecter.

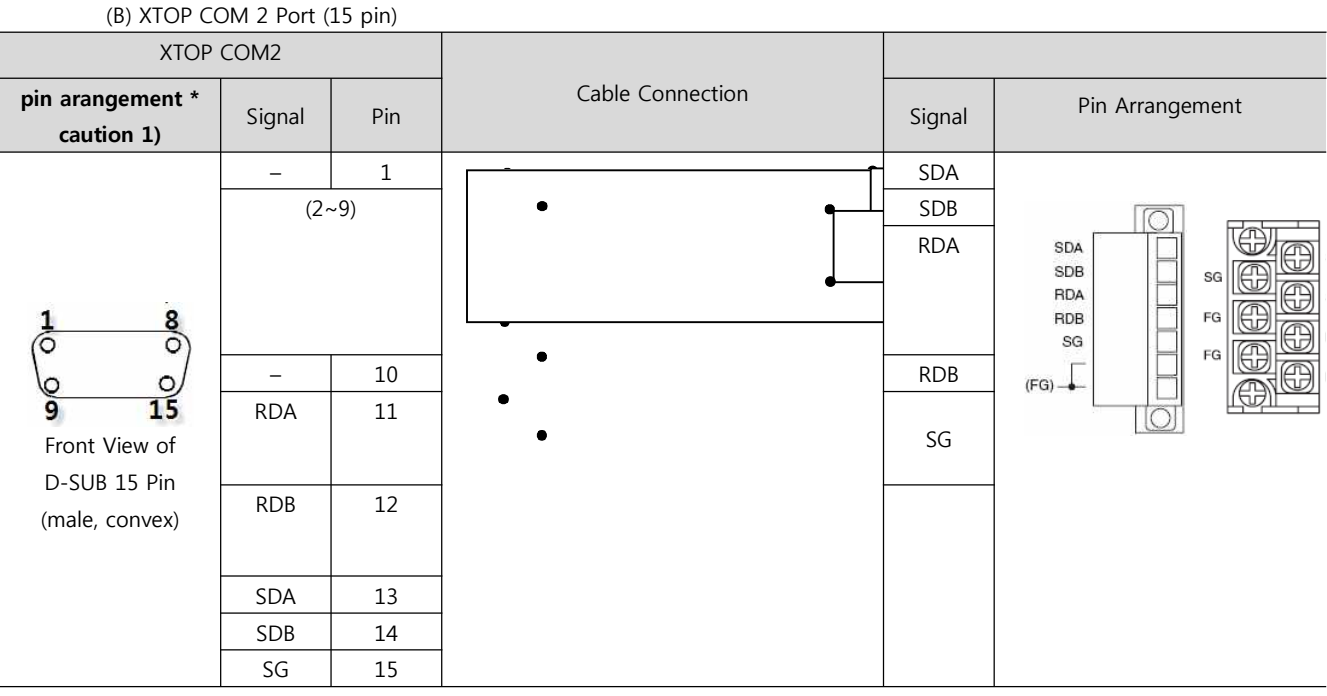

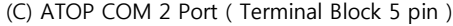

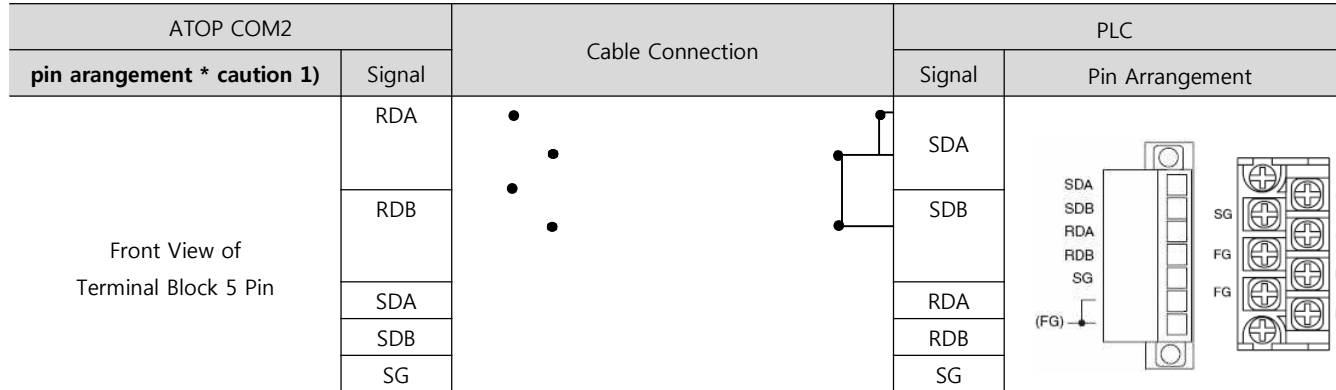

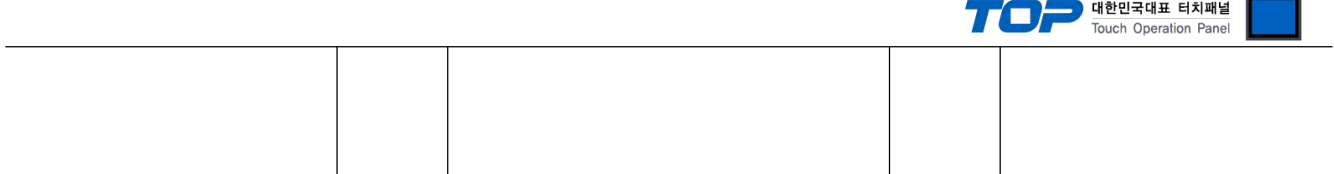

\*Caution1) Pin arrangement is shown from connecting face in cable connection connecter

#### ■ 1 : N / N : 1 Connection - Please connect referring to 1:1 connection as below.

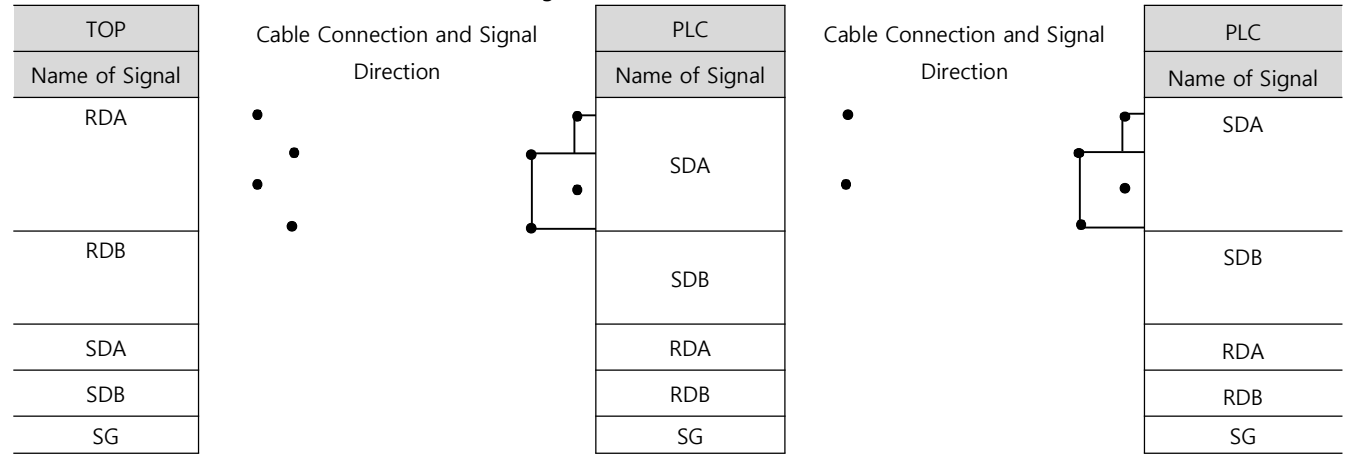

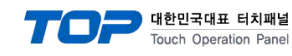

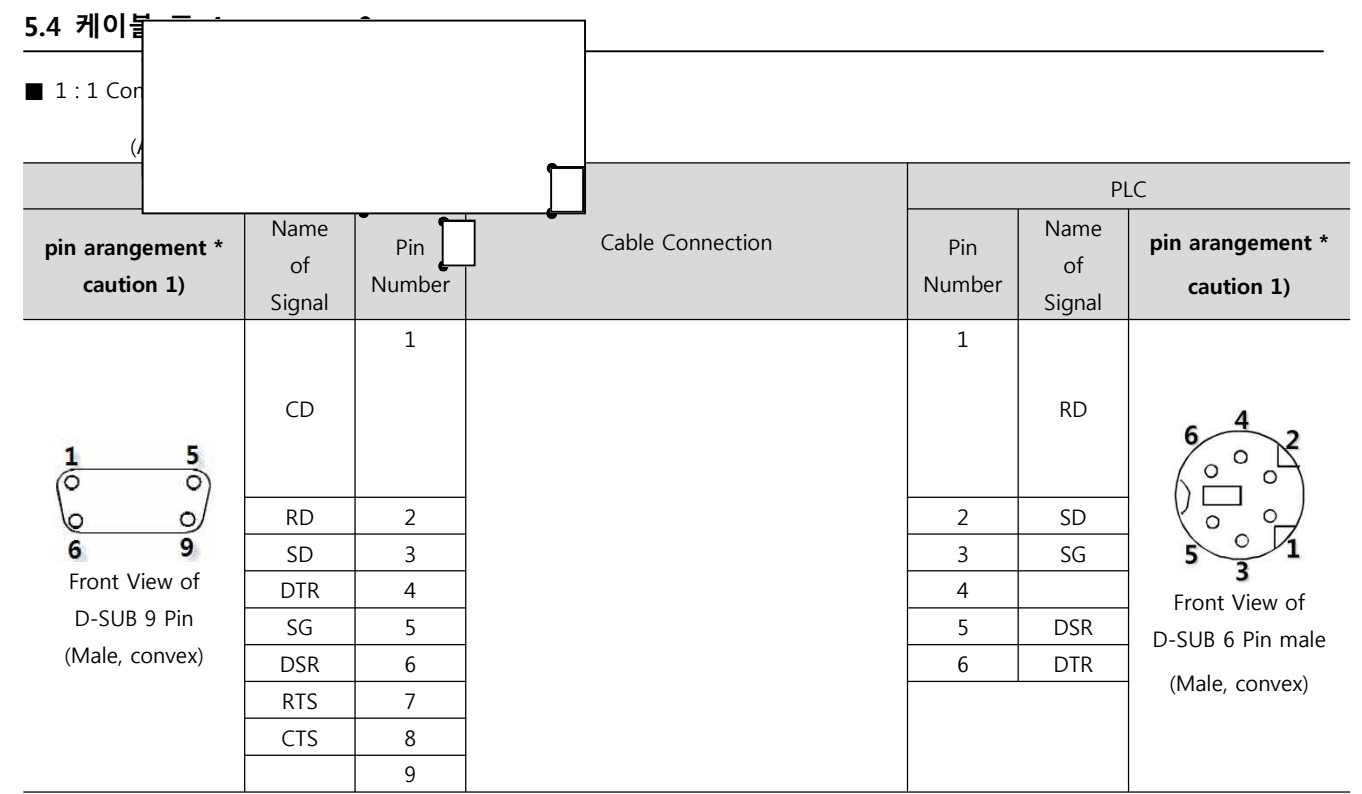

\*Caution1) Pin arrangement is shown from connecting face in cable connection connecter.

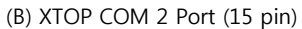

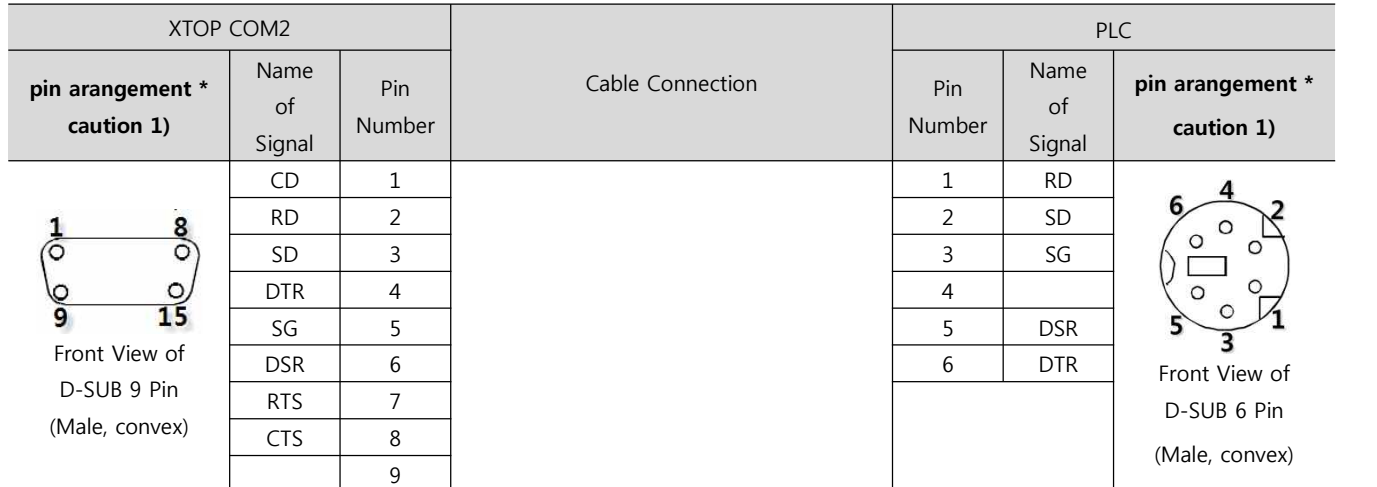

\*Caution1) Pin arrangement is shown from connecting face in cable connection connecter.

(C) XTOP/ATOP COM 1 Port ( 6 Pin)

| XTOP/ATOP COM 1 Port           |                      |                |                  | <b>PLC</b>    |                      |                                |  |
|--------------------------------|----------------------|----------------|------------------|---------------|----------------------|--------------------------------|--|
| pin arangement *<br>caution 1) | Name<br>of<br>Signal | Pin<br>Number  | Cable Connection | Pin<br>Number | Name<br>of<br>Signal | pin arangement *<br>caution 1) |  |
|                                |                      | 1              |                  | $\mathbf{1}$  | <b>RD</b>            |                                |  |
| $\circ$                        | <b>RD</b>            | $\overline{2}$ |                  | 2             | SD                   | $\circ$                        |  |
| $\circ$                        | SG                   | 3              |                  | 3             | SG                   | Ο<br>O                         |  |
| $\circ$<br>$\Omega$            |                      | 4              |                  | 4             |                      | O<br>Ω                         |  |
| 5                              |                      | 5              |                  | 5             | <b>DSR</b>           |                                |  |
| Front View of                  | SD                   | 6              |                  | 6             | <b>DTR</b>           | Front View of                  |  |
| D-SUB 6 Pin                    |                      |                |                  |               |                      | MINI-DIN 6 Pin                 |  |
| (Male, convex)                 |                      |                |                  |               |                      | (Male, convex)                 |  |

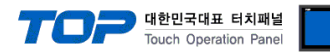

### **6. Support address**

Devices that are usable with TOP is as below.

There might be difference in the range of device (address) by type / series of CPU module TOP series supports the maximum address range that external device series use Please refer each CPU module user manual carefully for devices that you desired to use to prevent not getting out of range.

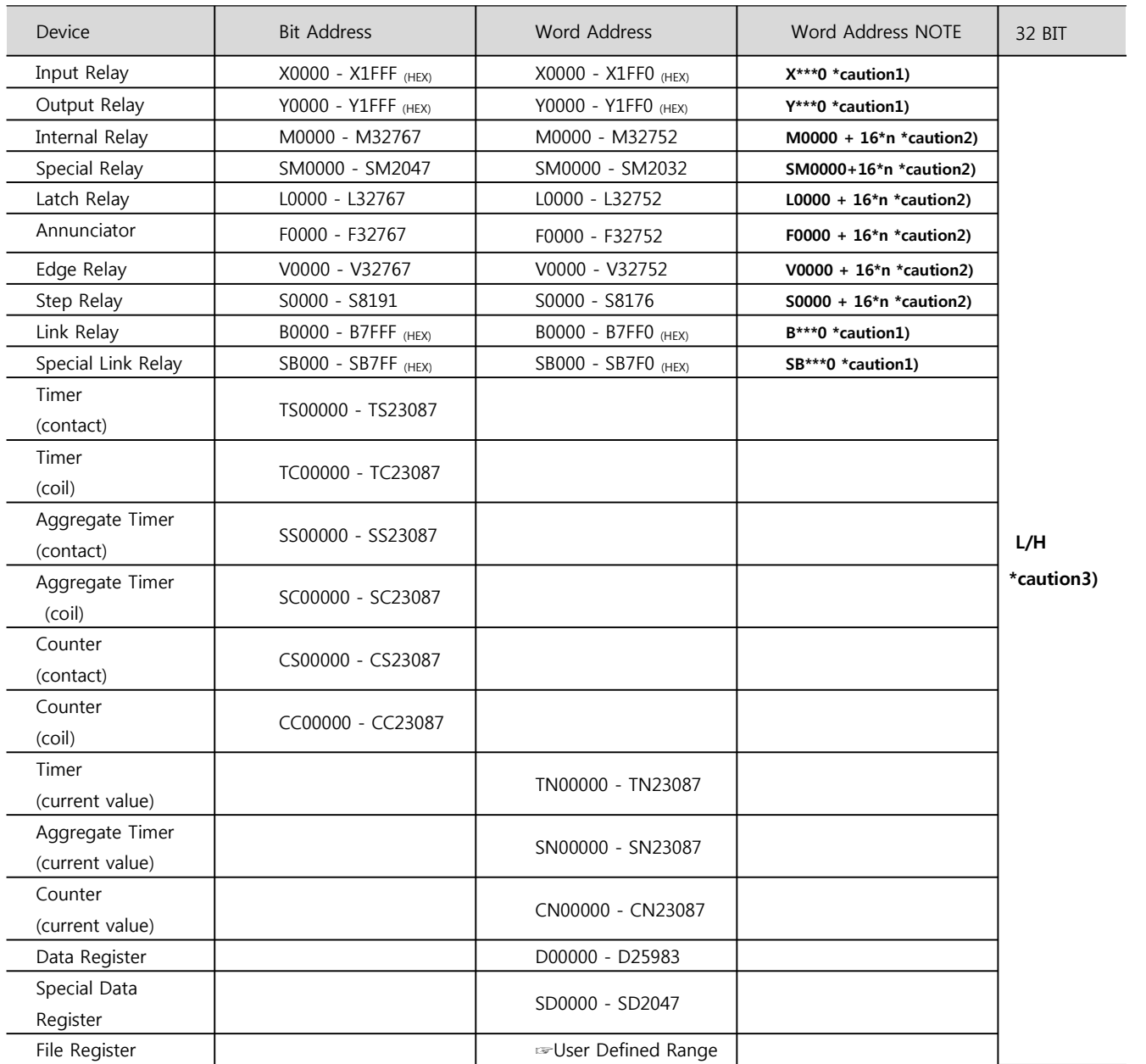

\*Caution1) If the bit address is hexadecimal number '0~F', starting bit 0 bit shall be used as word address.

\*Caution2) If the bit address is decimal number, it shall be used as word address by every value of '16'.

\*Caution3) The address will be saved where the 16BIT data which is subordinate to 32BIT data monitor registered and super

ordinate 16BIT data will be saved right after the address that is monitor registered. Ex) If 32BIT data, hexadecimal data 12345678 is saved to the address number D00100, it shall be saved with 16BIT device address as below.

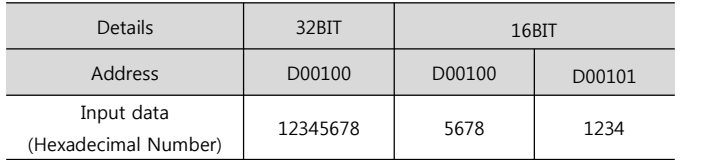